# **HP Service Manager**

Software Version: 9.41

For the supported Windows® and UNIX® operating systems

# Request Fulfillment help topics for printing

Document Release Date: September 2015 Software Release Date: September 2015

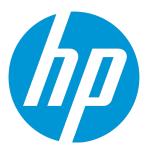

#### **Legal Notices**

#### Warranty

The only warranties for HP products and services are set forth in the express warranty statements accompanying such products and services. Nothing herein should be construed as constituting an additional warranty. HP shall not be liable for technical or editorial errors or omissions contained herein.

The information contained herein is subject to change without notice.

#### Restricted Rights Legend

Confidential computer software. Valid license from HP required for possession, use or copying. Consistent with FAR 12.211 and 12.212, Commercial Computer Software, Computer Software Documentation, and Technical Data for Commercial Items are licensed to the U.S. Government under vendor's standard commercial license.

#### Copyright Notice

© 1994-2015 Hewlett-Packard Development Company, L.P.

#### **Trademark Notices**

Adobe® is a trademark of Adobe Systems Incorporated.

Microsoft® and Windows® are U.S. registered trademarks of Microsoft Corporation.

Oracle and Java are registered trademarks of Oracle and/or its affiliates.

UNIX® is a registered trademark of The Open Group.

Linux® is the registered trademark of Linus Torvalds in the U.S. and other countries.

For a complete list of open source and third party acknowledgements, visit the HP Software Support Online web site and search for the product manual called HP Service Manager Open Source and Third Party License Agreements.

#### **Documentation Updates**

The title page of this document contains the following identifying information:

- Software Version number, which indicates the software version.
- Document Release Date, which changes each time the document is updated.

 $\bullet \quad \text{Software Release Date, which indicates the release date of this version of the software.} \\$ 

This site requires that you register for an HP Passport and to sign in. To register for an HP Passport ID, click **Register** on the HP Support site or click **Create an Account** on the HP Passport login page.

You will also receive updated or new editions if you subscribe to the appropriate product support service. Contact your HP sales representative for details.

To check for recent updates or to verify that you are using the most recent edition of a document, go to: https://softwaresupport.hp.com/.

#### **Support**

Visit the HP Software Support site at: https://softwaresupport.hp.com.

This website provides contact information and details about the products, services, and support that HP Software offers.

HP Software online support provides customer self-solve capabilities. It provides a fast and efficient way to access interactive technical support tools needed to manage your business. As a valued support customer, you can benefit by using the support website to:

- Search for knowledge documents of interest
- Submit and track support cases and enhancement requests
- Download software patches
- Manage support contracts
- Look up HP support contacts
- Review information about available services
- Enter into discussions with other software customers
- Research and register for software training

Most of the support areas require that you register as an HP Passport user and to sign in. Many also require a support contract. To register for an HP Passport ID, click **Register** on the HP Support site or click **Create an Account** on the HP Passport login page.

To find more information about access levels, go to: https://softwaresupport.hp.com/web/softwaresupport/access-levels.

HPSW Solutions Catalog accesses the HPSW Integrations and Solutions Catalog portal website. This site enables you to explore HP Product Solutions to meet your business needs, includes a full list of Integrations between HP Products, as well as a listing of ITIL Processes. The URL for this website is https://softwaresupport.hp.com/group/softwaresupport/search-result/-/facetsearch/document/KM01702710.

#### About this PDF Version of Online Help

This document is a PDF version of the online help. This PDF file is provided so you can easily print multiple topics from the help information or read the online help in PDF format. Because this content was originally created to be viewed as online help in a web browser, some topics may not be formatted properly. Some interactive topics may not

be present in this PDF version. Those topics can be successfully printed from within the online help.

# **Contents**

| Introduction                                                  | 7  |
|---------------------------------------------------------------|----|
| Request Fulfillment overview                                  | 8  |
| Key elements of Request Fulfillment                           | 9  |
| Request Model                                                 | 9  |
| Product Catalog                                               | 9  |
| Vendors/suppliers                                             |    |
| Requests                                                      |    |
| Request Tasks Orders                                          |    |
| Authorization processing                                      |    |
| Differences between Request Fulfillment and Change Management | 11 |
| Request Fulfillment and service level agreements              | 12 |
| Request Charges                                               | 12 |
| Costs of Request Fulfillment                                  | 13 |
| Request billing                                               | 13 |
| Satisfaction Survey                                           | 13 |
| Request Fulfillment security roles                            | 14 |
| Request Fulfillment workflows and user tasks                  | 16 |
| Examples: request workflows                                   | 20 |
| Create a new request record                                   |    |
| Create a new request from a user interaction                  | 26 |
| Create a request by copying an existing request record        | 27 |
| Update a request record                                       | 28 |
| Suspend a request                                             | 29 |
| Approve or deny a request                                     | 29 |
| Escalate a request                                            | 31 |
| Create a request template                                     | 31 |
| Apply a request template                                      | 32 |
| Apply a request model to an existing request record           | 33 |

|    | Update multiple request records                           | 34   |
|----|-----------------------------------------------------------|------|
|    | Approve multiple request records                          | 35   |
|    | Link a request to another record                          | .36  |
|    | Set a reminder for a request                              | . 38 |
|    | Send a notification from a request                        | 39   |
|    | View audit log from a request                             | . 40 |
|    | Access the alert log when viewing a request               | 41   |
|    | Create a scheduled maintenance task from a request record | . 41 |
|    | View or edit the cost of a request                        | . 41 |
|    | Close a request directly in the Logging phase             | . 42 |
|    | Close a request record                                    | . 43 |
|    | Reopen a request record                                   | 44   |
|    | Access Request Fulfillment reports                        | . 44 |
| ο. | aguest Tagle wouldleve and user tagle                     | 4.0  |
| K  | equest Task workflows and user tasks                      |      |
|    | Examples: request task workflows                          |      |
|    | Create a request task                                     |      |
|    | Create a request task template                            |      |
|    | Apply a request task template                             |      |
|    | Create a change from a request task                       |      |
|    | Update multiple request tasks                             |      |
|    | Cancel multiple request tasks                             | . 60 |
|    | Set a reminder for a request task                         | 61   |
|    | Send a notification from a request task                   | . 62 |
|    | View audit log from a request task                        | 63   |
|    | Access the alert log when viewing a request task          | . 64 |
|    | Close a request task                                      | 64   |
|    | Request task scheduling                                   | . 65 |
|    | Updating CMDB                                             | . 68 |
| R۷ | equest Fulfillment administration                         | 70   |
|    | Configure the Request Fulfillment environment             |      |
|    | Number controls                                           |      |
|    |                                                           |      |

|    | Configure the Request Fulfillment settings              | 71   |
|----|---------------------------------------------------------|------|
|    | Notifications in Request Fulfillment                    | 72   |
| Re | equest Fulfillment configuration                        | .73  |
|    | Create a request model                                  | 73   |
|    | Create a request category                               | 75   |
|    | Add a subcategory to a request category                 | 76   |
|    | Create a request task category                          | . 77 |
|    | Create a product catalog category                       | 78   |
|    | Create a product catalog item                           | 79   |
|    | Stock management                                        | . 81 |
|    | Create a reorder rule                                   | 81   |
|    | Add a Request Fulfillment assignment group              | 82   |
|    | Add a Request Fulfillment approval definition           | 83   |
| Se | ecurity                                                 | .85  |
|    | Request Fulfillment security areas                      | 85   |
|    | Request Fulfillment security roles and settings         | . 88 |
|    | Out-of-box role rights in the Common Configuration area | 94   |
|    | Security folder and mandanten                           | 96   |
| 56 | and Documentation Feedback                              | 98   |

### Introduction

HP Service Manager Request Fulfillment manages user requests for products and services. Examples include password resets, individual PC upgrades, and new employee setup.

The following sections provide information to help you use the Request Fulfillment application as business users and as administrators:

- "Request Fulfillment overview" on page 8
- "Request Fulfillment security roles" on page 14
- "Request Fulfillment workflows and user tasks" on page 16
- "Request Task workflows and user tasks" on page 46
- "Request Fulfillment administration" on page 70
- "Request Fulfillment configuration" on page 73
- "Security" on page 85

HP Service Manager (9.41) Page 7 of 99

# Request Fulfillment overview

The HP Service Manager Request Fulfillment is an application used to manage user requests for products and services.

The Request Fulfillment application enables business staff to improve their productivity or the quality of business services and products. It can also help reduce the cost of providing services and reduce people effort involved in requesting and receiving access to services. Moreover, the use of Request Fulfillment application can increase the control level of an organization's services and the number of fulfilled requests.

Request Fulfillment includes the following key features:

- Request model, which defines the prerequisites, required authorizations, and sequenced or parallel standard tasks to fulfill the service request
- · A detailed, customizable catalog of products
- Scheduling of service requests and tasks
- · Automated request fulfillment
- Order and stock management
- Interaction with other Service Manager applications, such as Service Catalog, Configuration
  Management, Service Desk, Incident Management, Change Management, and Service Level
  Management. Service Catalog (Front Office) and Request Fulfillment catalog (Back Office product
  catalog) work together to provide an end-to-end process of service requests, from the end user
  portal (Service Catalog or SRC), to the automated dispatching and control of every tasks for the
  delivery of the service.
- Integration with other products, including:
  - Providing a common web service interface so that other products are able to access service requests and tasks
  - Integration with Asset Manager for request fulfillment billing

For Request Fulfillment processes and best practices, see the corresponding sections in Processes and Best Practices Guide.

HP Service Manager (9.41) Page 8 of 99

### Key elements of Request Fulfillment

Request Fulfillment includes the following key elements:

- · Request Model
- Product Catalog
- Vendors/suppliers
- Requests
- · Request Tasks
- Orders
- · Authorization processing

#### Request Model

A repeatable model of handling a particular category of service request. A request model defines specific agreed tasks that need to be followed to fulfill the service request of this category. Request models can be very simple, with no requirement for authorization (for example, password reset), or can be complex with many sequential or parallel tasks that require authorization (for example, provision of an existing IT service).

Request models are the catalog of service requests from the fulfillment perspective. Usually, the request models are referenced in the connector of a Front Office catalog item (svcCatalog, connector "Open New Request").

Request models define the delivery workflow, through the list of their tasks, controlled by the task planner. Each task defined in a request model has a task category, which defines the role and behavior of the task (labor, product purchase, CMDB synchronization, and so on).

#### **Product Catalog**

In a request model, tasks from the Purchase category are used to order a product from a vendor, and to create the corresponding CIs. The product catalog defines which products can be purchased. The product definition is used to process the purchase task, and to become the model of the corresponding CIs.

HP Service Manager (9.41) Page 9 of 99

The product catalog is a predefined catalog of products (hardware, software, or called parts). The product catalog defines the models of independent items that may be requested or ordered.

The product catalog supports general information of parts, including part number, description, cost, and manufacturer. The inventory of the specific item is also available in the product catalog portal. The receiving details of the purchased items can be pre-defined in the product catalog.

Catalog items are represented as records in the productCatalog table.

### Vendors/suppliers

Vendors/suppliers are internal or external providers of parts. Vendors/suppliers have a many-to-many relationship with catalog items, and may or may not directly interact with Service Manager.

Vendors/suppliers are represented as records in the vendor table. The terms under which a specific vendor/suppliers will provide a specific catalog item are stored in the model vendor table.

#### Requests

A request is a high level record that defines the basic request information such as requester, required dates, coordinator, and description. Request records are the "tickets" that trace the workflow of a request from the user perspective, data entry and request task addition, through authorizations, fulfillment, and follow-up.

Request records are stored in the request table.

#### Request Tasks

A request task is a low level record that defines one of the steps to fulfill the service request. Request tasks can be created automatically according to the request model definition or manually by the authorized users. After creation, request tasks are assigned to internal workgroups or external vendors/suppliers.

Request tasks are stored in the requestTask table.

#### **Orders**

Order records are a type of request record that traces the workflow of an actual order of a part item or several part items from the ordering and receiving perspective. Orders are created manually by

HP Service Manager (9.41) Page 10 of 99

authorized users or by automated background processes when the reorder rules defined for stock management are satisfied.

Order records are stored in the request table, with a particular "Order" category.

#### Authorization processing

The authorization process automates and formalizes the technical and business evaluation by the appropriate levels of management of requests. Authorizations control accepts risk, cost, and responsibility of a request and its tasks. Authorizations create "chains" of groups who may be required to approve requests before they can advance within their lifecycle. Authorizations can have conditions attached, such as total cost, lead time requirements, and impact.

Authorizations can be defined either in request model or in the dedicated Authorization phase of the request fulfillment workflow.

# Differences between Request Fulfillment and Change Management

Request Fulfillment and Change Management are separate processes, but they are closely related.

Request Fulfillment handles common user requests for products and services. These requests usually affect only the person making the request, or a subordinate group of employees. Change Management handles any change to your business that modifies or disrupts the current state of that environment.

Usually these modifications or disruptions affect multiple users or business units.

- Request Fulfillment
  - Handles common requests for products and services
  - Affects a small or limited number of users
  - Scope is limited
- Change Management
  - Manages changes (implementations) that modify a business environment
  - Affects many users
  - Scope is often large, including large groups or multiple business units

HP Service Manager (9.41) Page 11 of 99

## Request Fulfillment and service level agreements

Process target in Service Level Management is supported by requests and request tasks. The following are the out-of-box process targets:

Request with global lead time defined

The duration is defined in the global.lead.time field of the request record.

· Request Task with planned lead time defined

The duration is defined in the planned.lead.time field of the request task record.

- Other out-of-box process targets without lead time defined, such as:
  - Platinum Request without global lead time defined (duration is 12:00:00)
  - Platinum Request Task without planned lead time defined (duration is 12:00:00)
  - Gold Request without global lead time defined (duration is 1 00:00:00)
  - Gold Request Task without planned lead time defined (duration is 1 00:00:00)
  - Silver Request without global lead time defined (duration is 3 00:00:00)
  - Silver Request Task without planned lead time defined (duration is 3 00:00:00)
  - Bronze Request without global lead time defined (duration is 5 00:00:00)
  - Bronze Request Task without planned lead time defined (duration is 5 00:00:00)

### **Request Charges**

HP Service Manager can track labor costs and parts costs in service request fulfillment processes.

Meanwhile HP Service Manager can pass cost and billing information for goods and services to an external financial tool. In out-of-box, integration is created using HP Connect-It between HP Service Manager and HP Asset Manager.

HP Service Manager (9.41) Page 12 of 99

### Costs of Request Fulfillment

Each request displays the fulfillment cost (including incremental ongoing costs associated with service options).

Click here to show or hide links to related topics.

#### **Related concepts**

"Request billing" below

#### Request billing

By integrating HP Service Manager with HP Asset Manager, you can view the request billing report in HP Asset Manager.

You can find the "Cost of SM Service Request" widgets in the Homepage widgets library of HP Asset Manager. If you want to show these widgets in anyone's homepage, you need to manually add them. For more instructions on adding widgets to homepage, see the "Customizing Web Clients > Homepage of the Web Client" section in the Asset Manager Tailoring guide.

All credit type expense line records will be assigned to the **IT Finance** billing center, which you can find in the out-of-box database of Asset Manager. If you do not want to use the **IT Finance** billing center in your production environment, you can change the Connect-It scenarios to allocate a new billing center.

# Satisfaction Survey

Service Manager provides a native survey tool, which enables you to manually send a survey from a request record or to set a schedule survey by applying the internal out-of box survey connector.

Service Manager also provides other survey integration solutions. For more information, see "Survey introduction" on page 1.

# Request Fulfillment security roles

There are specific roles associated with Request Fulfillment. Service Manager uses role-based permissions to enable you to complete a task that is appropriate to your role. System Administrators manage and assign these permissions.

The following table describes the responsibilities of the Request Fulfillment security roles.

#### **Request Fulfillment security roles**

| Role                   | Responsibilities                                                                                                    |  |  |
|------------------------|----------------------------------------------------------------------------------------------------|--|--|
| Request<br>Process     | Designs request fulfillment models and workflows                                                                                                    |  |  |
| Owner                  | <ul> <li>Ensures process technicians have the required knowledge and the required<br/>technical and business understanding to deliver the process, and understand their<br/>role in the process</li> </ul>                                      |  |  |
|                        | <ul> <li>Communicates process information or changes as appropriate to ensure awareness</li> </ul>                                                                                                    |  |  |
|                        | • Reviews opportunities for process enhancements and for improving the efficiency and effectiveness of the process                                                                                                    |  |  |
|                        | <ul> <li>Works with other process owners to ensure there is an integrated approach to the<br/>design and implementation of request fulfillment, incident management, event<br/>management, access management, and problem management</li> </ul> |  |  |
| User                   | Uses Self Service or the Service Desk to log appropriate Service Requests                                                                                                    |  |  |
| Requester              | Initiates a Service Request through the Request Fulfillment portal on behalf of users                                                                                                    |  |  |
| Request<br>Coordinator | Provides a single point of contact and end-to-end responsibility to ensure submitted Service Requests have been processed                                                                                                    |  |  |
|                        | <ul> <li>Provides initial triage of Service Requests to determine which IT resources should<br/>be engaged to fulfill them</li> </ul>                                                                                                    |  |  |
|                        | Assigns a Service Request to the correct group                                                                                                    |  |  |
|                        | <ul> <li>Communicates Service Requests to other IT resources that will be involved in<br/>fulfilling them</li> </ul>                                                                                                    |  |  |
|                        | Escalates Service Requests in line with established Service Level Targets                                                                                                    |  |  |
| Request                | Carries out one or more activities in the fulfillment of Service Requests                                                                                                    |  |  |
| Analyst                | Updates the records to show that activities have been carried out correctly                                                                                                    |  |  |

HP Service Manager (9.41) Page 14 of 99

#### Request Fulfillment security roles, continued

| Role             | Responsibilities                                                                   |  |
|------------------|------------------------------------------------------------------------------------|--|
|                  | Responsible for the provisioning of Service Requests within the agreed SLA         |  |
| Request          | Reviews Service Request details                                                    |  |
| Approver         | Confirms Service Request details are correct                                       |  |
|                  | Approves/Rejects Service Requests                                                  |  |
| Request          | Plans and manages support for request fulfillment tools and processes              |  |
| Manager          | Handles staff, customer and management concerns, requests, issues and enquiries    |  |
|                  | Involved in Service Request escalation                                             |  |
|                  | Ensures request fulfillment activities operate in line with service level targets  |  |
| Stock<br>Manager | Responsible for managing stock and defining reorder rules for different stockrooms |  |

HP Service Manager (9.41)

Page 15 of 99

# Request Fulfillment workflows and user tasks

The request workflow is a sequence of connected steps in the life cycle of a request. In the workflow, a request goes through several phases to complete the life cycle. Workflow phases can consist of one or multiple tasks that must be completed to proceed to the next phase.

The following are the out-of-box workflows for the Request Fulfillment module.

#### Request

The Request workflow manages the generic request fulfillment process.

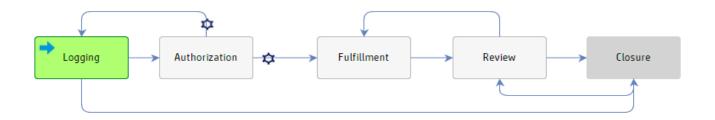

The Request workflow consists of the following phases and tasks.

| Workflow phase | Tasks                                                  |  |
|----------------|--------------------------------------------------------|--|
| Logging        | Create a new request record                            |  |
|                | Create a new request from a user interaction           |  |
|                | Create a request by copying an existing request record |  |
|                | Apply a request template                               |  |
|                | Create a request template                              |  |
|                | Apply a request model to an existing request record    |  |
|                | Update a request record                                |  |
|                | Update multiple request records                        |  |
|                | Link a request to another record                       |  |
|                | Set a reminder for a request                           |  |

HP Service Manager (9.41) Page 16 of 99

| Workflow phase | Tasks                                         |  |
|----------------|-----------------------------------------------|--|
|                | Send a notification from a request            |  |
|                | View audit log from a request                 |  |
|                | Access the alert log when viewing a request   |  |
|                | Close a request directly in the Logging phase |  |
| Authorization  | Approve or deny a request                     |  |
|                | Approve multiple request records              |  |
|                | Update a request record                       |  |
|                | Escalate a request                            |  |
|                | Update multiple request records               |  |
|                | Set a reminder for a request                  |  |
|                | Send a notification from a request            |  |
|                | View audit log from a request                 |  |
|                | Access the alert log when viewing a request   |  |
|                | Create a request template                     |  |
| Fulfillment    | Suspend a request                             |  |
|                | Update a request record                       |  |
|                | Create a request task                         |  |
|                | Escalate a request                            |  |
|                | Update multiple request records               |  |
|                | Link a request to another record              |  |
|                | Set a reminder for a request                  |  |
|                | Send a notification from a request            |  |
|                | View audit log from a request                 |  |
|                | Access the alert log when viewing a request   |  |
|                | View or edit the cost of a request            |  |

HP Service Manager (9.41) Page 17 of 99

| Workflow phase | Tasks                                       |  |
|----------------|---------------------------------------------|--|
|                | Create a request template                   |  |
| Review         | Update a request record                     |  |
|                | Update multiple request records             |  |
|                | Escalate a request                          |  |
|                | Link a request to another record            |  |
|                | Set a reminder for a request                |  |
|                | Send a notification from a request          |  |
|                | View audit log from a request               |  |
|                | Access the alert log when viewing a request |  |
|                | View or edit the cost of a request          |  |
|                | Create a request template                   |  |
| Closure        | Close a request record                      |  |
|                | Reopen a request record                     |  |
|                | Send a notification from a request          |  |
|                | View audit log from a request               |  |
|                | Access the alert log when viewing a request |  |
|                | Create a request template                   |  |

#### Order

The Order workflow manages purchase and stock management in the Request Fulfillment application.

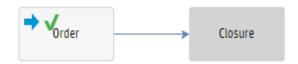

The Order workflow consists of the following phases and tasks.

HP Service Manager (9.41)

Page 18 of 99

| Workflow phase | Tasks                                                  |  |
|----------------|--------------------------------------------------------|--|
| Order          | Create a new request record                            |  |
|                | Create a new request from a user interaction           |  |
|                | Create a request by copying an existing request record |  |
|                | Apply a request template                               |  |
|                | Update a request record                                |  |
|                | Update multiple request records                        |  |
|                | Set a reminder for a request                           |  |
|                | Send a notification from a request                     |  |
|                | View audit log from a request                          |  |
|                | Access the alert log when viewing a request            |  |
|                | View or edit the cost of a request                     |  |
|                | Create a request template                              |  |
| Closure        | Close a request record                                 |  |
| Closure        | View audit log from a request                          |  |
|                | Send a notification from a request                     |  |
|                | Access the alert log when viewing a request            |  |
|                | Create a request template                              |  |

For examples that demonstrate the minimum needed steps to complete the out-of-box request workflows, see "Examples: request workflows" on the next page.

To view more workflow diagrams and other information about this process, such as related ITIL processes, refer to the Process Designer Best Practices Guide that is linked to in the related topics.

# Examples: request workflows

The following examples demonstrates the minimum needed steps to complete the out-of-box request workflows.

#### Request workflow

| Phase   | User Actions                                                                                                    | Options                                                                                                    |
|---------|----------------------------------------------------------------------------------------------------|----------------------------------------------------------------------------------------------------|
| Logging | <ol> <li>Enter a title in the <b>Title</b> field.</li> <li>Provide a description of the request in the <b>Description</b> field.</li> <li>Click the <b>Fill</b> button for <b>Requestor</b>, and then select the requester.</li> </ol> | This is the first phase when you create a new request (Request Fulfillment > Create New Request) based on a category or request model that uses the "Request" workflow.  You create a request by selecting a category or a request model, depending on the "Select on Open" setting in Request Fulfillment > Administration > Settings. |
|         | <b>Note:</b> The assignment group is pre-filled by the out-of-box assignment rule automatically.                                                                                                    | <b>Tip:</b> If you are creating a new request based on request models, you can use the search function on the form to quickly locate the request model that you want to use.                                                                                                    |
|         | <ol> <li>Select the Impact for this request.</li> <li>Select the Urgency for this request.</li> <li>Specify other fields such as Affected CI and Affected Service according to your business needs.</li> </ol>                         |                                                                                                    |
|         | 7. Click Save.                                                                                                    |                                                                                                    |

HP Service Manager (9.41)
Page 20 of 99

| Phase         | User Actions                                                                                                    | Options                                                                                                    |
|---------------|----------------------------------------------------------------------------------------------------|----------------------------------------------------------------------------------------------------|
|               | 8. Select an expected date to finish the request on behalf of the requester if the request is not created from a service catalog request.                                                                                                    |                                                                                                    |
|               | <b>Note:</b> If the user has selected the delivery target when ordering the service item or bundle, the expected finish date is automatically filled by the system.                                                                                                    |                                                                                                    |
| Authorization | 1. Click the <b>Submit for Approval</b> button.                                                                                                    | By default, if a request is denied and is not updated after seven days, the request will be automatically closed with the "Denied         |
|               | Note: In the out-of-box system, no approval definition is defined in the Authorization phase, so after you click Submit for Approval, the request will directly go to the Fulfillment phase.  System administrators can add approval definitions in the Authorization phase based on business needs.  If approvals are defined in the Authorization phase, the request will be in pending approval status and the request form cannot be edited until the request is approved or denied.  When the request is approved, it automatically moves to the Fulfillment phase; when request is denied, it automatically moves back to the | Tip: System administrators can edit the "rm.close.denied.request" rule set to define the days to automatically close the denied requests. |

HP Service Manager (9.41)
Page 21 of 99

| Phase       | User Actions                                                                                                    | Options                                                                                                    |
|-------------|----------------------------------------------------------------------------------------------------|----------------------------------------------------------------------------------------------------|
| Fulfillment | <ol> <li>Update the request record as necessary based on your fulfillment actions and progress.</li> <li>If request tasks are defined in the Fulfillment phase, complete the request tasks as required.</li> </ol> | <b>Note:</b> In the Fulfillment phase, you can suspend the request. For more information, see "Suspend a request" on page 29.                                                                                                    |
| Review      | <ol> <li>Click the <b>Review</b> button after all the request tasks defined in the Fulfillment phase are completed.</li> <li>Review and update the information in the request.</li> </ol>                          | From the Review phase, you can also return to the Fulfillment phase by clicking the <b>Back to Fulfill</b> button.                                                                                                    |
| Closure     | <ol> <li>Click the Close button.</li> <li>Enter or change the subcategory for the request.</li> <li>Select the appropriate closure code.</li> <li>Enter the closure comments.</li> <li>Click Finish.</li> </ol>    | From the Closure phase, if you have the "Reopen" right in the "Request" area, you can click the <b>Reopen</b> button to reopen the closed request. After you click <b>Reopen</b> , the request is moved back to the Review phase. |

**Note:** You can create a request task by using the task planner in the **Tasks** section. All tasks must be closed before you can close a request. For more information about how to create a request task, see "Create a request task" on page 56.

#### Order workflow

| Phase | User Actions                                | Options                                                                                                    |
|-------|---------------------------------------------|----------------------------------------------------------------------------------------------------|
| Order | 1. Enter a title in the <b>Title</b> field. | This is the first phase when you create a new request (Request Fulfillment > Create New Request) based on a |

HP Service Manager (9.41)
Page 22 of 99

| Phase   | User Actions                                                                                                    | Options                                                                                                    |
|---------|----------------------------------------------------------------------------------------------------|----------------------------------------------------------------------------------------------------|
|         | <ol> <li>Provide a description of the request in the <b>Description</b> field.</li> <li>Click the <b>Fill</b> button for <b>Requestor</b> to select the requester.</li> <li><b>Note:</b> The assignment group is pre-filled by the out-of-box assignment rule automatically.</li> </ol>                                                                                                    | category or request model that uses the "Order" workflow.  You can create a request by selecting a category or a request model, depending on the "Select on Open" setting in Request Fulfillment > Administration > Settings.                                                            |
|         | <ol> <li>Select a value in the <b>Impact</b> field.</li> <li>Select a value in the <b>Urgency</b> field.</li> <li>Select an expected date to finish the request.</li> <li>If necessary, set other fields for this request, and then click <b>Save</b>.</li> <li>Select an expected date to finish the request on behalf of the requester if the request is not created from a service catalog request, and then click <b>Save</b>.</li> </ol> | Tip: If you are creating a new request based on request models, you can use the search function on the form to quickly locate the request model that you want to use.  Note: If you use the "Order" request model, a purchase task is automatically created as defined in the task plan. |
|         | Note: If the user has selected the delivery target when ordering the service item or bundle, the expected finish date is automatically filled by the system.  9. Finish the purchase task associated with the request.                                                                                                    |                                                                                                    |
| Closure | Click the Close button.                                                                                                    |                                                                                                    |
|         | <ol> <li>Enter or change the subcategory for the request.</li> <li>Select the appropriate closure code.</li> </ol>                                                                                                    |                                                                                                    |

HP Service Manager (9.41)
Page 23 of 99

| Phase | User Actions                   | Options |
|-------|--------------------------------|---------|
|       | 4. Enter the closure comments. |         |
|       | 5. Click <b>Finish</b> .       |         |

**Tip:** To check the activity log for a request record, go to the **Activities** section of the record. The **Activities** section enables you to enter new updates or view journal updates and logged activities (such as "Open" and "Update") for a record. For more information, see "Activities section" on page 1.

HP Service Manager (9.41)
Page 24 of 99

### Create a new request record

Security Roles: Requester, Request Coordinator

After a service catalog request is approved, the fulfillment records (change or request) are created according to connector definitions linked to the ordered items or bundles. If the connector defined in the ordered items or bundles is "Open New Request," a request record will be created automatically and linked to the Service Desk interaction record.

However, you may need to create a new request record, which is not automatically created through service catalog or from an existing record such as an interaction. Depending on how your administrator has configured the global settings (the "Select on Open" setting in **Request Fulfillment** > **Administration** > **Settings**), you open a new request either by selecting a request model or by selecting a request category. By default, you open a new request record by selecting a request model.

To create a new request record directly from the Request Fulfillment module, follow these steps:

- 1. Do one of the following:
  - Click **Request Fulfillment > Create New Request** in the System Navigator.
  - From the To Do Queue, select **Request** in the **Queue** field, and click **New**.

**Note:** If your home page is not the To Do Queue, click **Miscellaneous > My Preferences** to change your home page to **To Do Queue**, and then log off and log back in.

2. If a list of request models (which are grouped by request category and subcategory) is displayed, drill down the request categories to select a request model for the new request record. If a list of request categories is displayed, select a request category for the new request record.

**Tip:** If you are creating a new request based on request models, you can use the search function on the form to quickly locate the request model that you want to use.

Service Manager displays a new form, automatically assigns a request ID, and populates the fields that are defined in the request model or based on the request category that you selected.

3. If you are creating the request for someone other than yourself, change **Requested For** to the recipient.

HP Service Manager (9.41) Page 25 of 99

- 4. Complete the following mandatory fields:
  - Title
  - Description
  - Requestor
  - Assignment Group
  - Impact
  - Urgency
- Complete the form with any required or additional information such as Affected CI and Affected Service, and then click Save.

A new request record is now created. Service Manager automatically populates the **Priority** field with a value that is calculated based on the Impact and Urgency values you selected.

6. Select an expected date to finish the request on behalf of the requester if the request is not created from a user interaction.

**Note:** If the user has selected the delivery target when ordering the service, the expected finish date will be automatically filled by the system.

7. Click Save.

**Note:** You can add parts and labor costs tracking to an incident, problem, change, or request or to any associated task of a record. To do this, navigate to the **Cost** tab, specify the currency, and then specify the date, part number, and quantity for any parts used. Alternatively, specify the date, technician name (used to derive the rate from the operator record), and hours worked for any labor. Service Manager will automatically calculate and roll up costs from any sub tasks into the **Total cost** field on the **Costs** tab.

# Create a new request from a user interaction

Security Role: Service Desk Agent

HP Service Manager (9.41) Page 26 of 99

As a Service Desk Agent, you can trigger an interaction that is in the "request for administration," "request for information," or "service request" category to a request.

To a new request from a user interaction, follow these steps:

- 1. Click Service Desk > Create Streamlined Interaction. The New Interaction form is displayed.
- 2. Specify the **Contact** for the interaction.

**Note:** If you use the Fill function to replace the information in a field that already has data, clear the field before you click **Fill**. If the field contains data, the Fill function cannot operate.

- 3. In the **Service Recipient** field, select the service recipient.
- 4. In the **Notify By** field, select the user's preferred notification method.
- 5. Type a description for the interaction.
- 6. In the **Category** field, select request for administration, request for information, or service request.
- 7. In the **Affected Service** field, select the affected service.
- 8. Click the **Continue** button. The New Request form is displayed.
- 9. Enter necessary information to create the new request.

### Create a request by copying an existing request record

Security Roles: Requestor, Request Coordinator

You can create a new request by copying an existing request record. The new request will start from the first phase in request fulfillment workflow. The task plan defined in the original request record is also copied to the new request record.

This "Copy Record" action is available in all request phases. Users who have the "New" right in the "Request" area can run this action.

To create a request by copying an existing record, follow these steps:

- 1. Click Request Fulfillment > Search Requests, enter your search criteria, and then click Search.
- 2. Open the request record from which you want to create a new request.

HP Service Manager (9.41) Page 27 of 99

- 3. Click **More**, and then click **Copy record**. A new request form opens with the information copied from the previous request record.
- 4. Modify the new request record as needed, and then click **Save**.

### Update a request record

Security Roles: Request Coordinator, Request Analyst

After a request record is created, you may need to update that record to add or correct some information, change the status of the request, move a request to the next phase, or send some updates to the customer.

To update a request record, follow these steps:

- 1. In the System Navigator, click Request Fulfillment > Request Queue or Search Requests.
- 2. Locate the request record that you want to update, and then double-click the record to open it.
- 3. Modify the applicable fields such as status in the request form.
- 4. On the **Activities** tab, do the following:
  - a. In the **New Update Type** field, select an appropriate type.
  - b. In the **New Update** field, type a description of your update.
  - Select the **Visible to Customer** check box if you want to make this update visible to the end user.
- 5. Click Save. The request record is now updated.
- 6. If needed, click the appropriate button to move the request record the next or previous phase.

**Note:** You can add parts and labor costs tracking to an incident, problem, change, or request or to any associated task of a record. To do this, navigate to the **Cost** tab, specify the currency, and then specify the date, part number, and quantity for any parts used. Alternatively, specify the date, technician name (used to derive the rate from the operator record), and hours worked for any labor. Service Manager will automatically calculate and roll up costs from any sub tasks into the **Total cost** field on the **Costs** tab.

HP Service Manager (9.41) Page 28 of 99

### Suspend a request

Security Roles: Request Coordinator, Request Analyst

If you temporarily cannot process the request, you can suspend the request when it is in the Fulfillment phase. You need to specify when to reactivate the request and the justification for request suspension.

When reactivated time is reached, the request is automatically unsuspended and the status is changed back to "In Progress". If you manually change the status back to "In Progress" before the reactivated time is reached, you need to provide a justification in the unsuspension wizard.

To suspend a request, follow these steps:

- 1. In the System Navigator, click Request Fulfillment > Request Queue or Search Requests.
- 2. Locate the request record that you want to suspend, and then double-click the record to open it.

**Note:** You can only suspend requests that are in the Fulfillment phase.

3. In the Status field, select Suspended, and then click Save.

The Suspend Request wizard is displayed.

- 4. Select the reactivated time.
- 5. Enter the justification for suspending this request.
- 6. Click **Finish**. The request is now suspended.

### Approve or deny a request

Security Roles: Request Approver

You can approve or deny a request that is pending approval only if you are a member of the necessary approval group and you are assigned the appropriate Request Fulfillment security right.

These actions are available in all phases except "Closure". Users who have the "Can Approve" right in the "Request" area are authorized to run these actions.

To approve or deny a request in the approval inbox, follow these steps:

HP Service Manager (9.41) Page 29 of 99

- 1. Log on to Service Manager as the request approver.
- 2. Click Approval Inbox.

Requests awaiting your approval are displayed.

- 3. Select the request that you want to approve, and click **View**.
- 4. Review the details of the request record.
- 5. After you finish your review, click **Cancel**.
- 6. Select the request that you want to process, and then approve or deny it according to your review result:
  - To approve the request, click **Approve**. The request moves to the next phase.
  - To reject the request, click **Deny**, enter a rejection reason and additional comments, and then click **OK**. The request returns to the previous phase.

From the request record, you can also approve or deny the request. In addition, you can retract a previous approval or denial action from the request record. To do so, follow these steps:

- 1. In the System Navigator, click **Request Fulfillment > Request Queue** or **Search Requests**.
- 2. Locate the request record on which you want to perform the approval actions, and then doubleclick the record to open it.
- 3. Open the **Approvals** section, and then go to the **Current Approvals** subsection. The Current Approvals form lists the approval type and approval status.
- 4. Click an approval type to learn which approval group is assigned this approval type. When a request requires more than one approval, the approvals must occur in the order listed in the **Sequence** column.
- 5. Review the request information and determine how you will process the approval request.
- 6. To approve a request, click **Approve**.
  - HP Service Manager changes the approval status to **approved**.
- To deny a request, click **Deny**. Type the reason you are denying the request, and then click **OK**.
   Service Manager changes the approval status to **denied**, and no further approvals are possible

HP Service Manager (9.41) Page 30 of 99

Request Fulfillment help topics for printing Request Fulfillment workflows and user tasks

until the denial is retracted.

To retract a previous approval or denial action, click **Retract**. Type the reason you are retracting
the request, and then click **OK**. Service Manager changes the approval status to **pending**, and the
request requires a new approval cycle to progress.

### Escalate a request

Security Roles: Request Coordinator, Request Analyst

After the Logging phase, you can perform hierarchical escalation in a request record. After the request is flagged as "Escalated," the system notifies the specified escalation manager.

To escalate a request, follow these steps:

- 1. In the System Navigator, click Request Fulfillment > Request Queue or Search Requests.
- 2. Locate the request record that you want to escalate, and then double-click the record to open it.
- 3. Select the **Escalated** check box. The **Request Manager** field is displayed.

**Note:** The **Escalated** check box is not available in the Logging phase.

- 4. Fill in the Request Manager field.
- 5. Click Save.

The request is now escalated and the request manager will receive a notification.

### Create a request template

Security Role: Request Manager

Templates enable users to quickly complete request records by automatically populating various fields with necessary information. You can create as many templates as you need while authorizing select user roles for each template. The users authorized to use a particular template will then be able to apply that template when completing a request.

You can create a request template either from the system navigator menu (**Tailoring** > **Templates**) or directly from an existing request record.

To create a template from the system navigator menu, follow these steps:

HP Service Manager (9.41) Page 31 of 99

Request Fulfillment help topics for printing Request Fulfillment workflows and user tasks

- 1. Click **Tailoring > Templates**.
- 2. Click New.
- 3. Type a name in the **Template name** field.
- 4. Select **Request** in the **Table name** field, and then click **Next**.
- 5. Click **Fill** for each role that you are authorizing to use this template.
- 6. Modify the fields as required to meet the needs of your template by clicking the field to assign a value.
- 7. Click Add. The roles that are authorized for this template can now use or modify this template.

To create a template from an existing request record, follow these steps:

- Click Request Fulfillment > Search Requests, and then search for the record that you want to create a template from.
- From the request record, click More or the More Actions icon, and then select Create Template from Record.

Note: To use this action, you must have the "Modify Template" right in the "Request" area.

- 3. Edit the name in the Template name field.
- 4. Modify the fields as required to meet the needs of your template by clicking the field to assign a value.
- 5. Click **Add**. The roles that are authorized for this template can now use or modify this template.

# Apply a request template

Security Roles: Requestor

Templates enable you to quickly complete a request record by automatically populating fields with the applicable information. You can apply a template when completing a request if you are authorized to use that particular template.

Note: Make sure that the "Supports Templates" option is enabled in the request object.

HP Service Manager (9.41) Page 32 of 99

To apply a template to a request, follow these steps:

- 1. Click Request Fulfillment > Search Requests, enter your search criteria, and then click Search.
- 2. Open the request record to which you want to apply a template.
- 3. Click **Apply Template**. The Select Request Template wizard opens.

**Note:** The **Apply Template** action is available in all request phases except "Closure". To run this action, you must have the "Update" or "New" right in the "Request" area. However, if you just have the "New" right, you can only run this action when in the "Logging" phase.

4. Click the template that you want to apply to the selected request. You are returned to the selected request record and the fields are automatically filled in with the values set in the template.

Tip: Users authorized to use this template can also modify the template to meet their needs.

- 5. Modify other fields, as needed.
- 6. Click Save & Exit.

# Apply a request model to an existing request record

Security Roles: Request Coordinator, Request Manager

A request model is designed to handle a particular category of service request. Specific agreed tasks are defined in the request model to fulfill the service request of this category.

You can apply a request model to an existing request record that does not have a request model applied or you can apply a request model to replace the previous request model.

In the out-of-box setting, the **Apply Request Model** option is only available for the request records in the "Logging" phase. Users who have the "Update" right in the "Request" area and the "Expert" right in the "Request Tasks" area are authorized to do this action.

After you apply a new request model to a request record:

- The field values defined in the request model will overwrite the values in the request record.
- All the existing tasks in the "Waiting" phase are automatically cancelled as these tasks have not been worked on. However, you must manually cancel the existing tasks after the "Waiting" phase before you can apply a new request model.

HP Service Manager (9.41) Page 33 of 99

**Note:** Apply request model is not supported in the Order workflow.

To apply a request model to a request record, follow these steps:

- 1. Do one of the following in the System Navigator:
  - a. Click Request Fulfillment > Search Request, enter your search criteria, and then click Search.
  - b. Click Request Fulfillment > Request Queue.
- 2. Open the request record that you want to apply a new request model to.
- 3. Click More > Apply Request Model.

**Note:** In the out-of-box setting, the **Apply Request Model** option is only available for the request records in the "Logging" phase.

If the request record has active tasks, you will be prompted to cancel all the active tasks manually before applying a request model.

- 4. Select the request model that you want to use from the list.
- 5. Click **Yes** to apply the request model.

The selected request model is applied to the request record.

# Update multiple request records

Security Role: Request Coordinator

You can use the mass update feature to update one or more values in multiple request records. When you perform a mass update, the value that you enter for a particular field becomes the value for that field in all the records that you selected.

In addition, you can use complex update to enter expressions as instructions to perform actions on multiple request records.

To update multiple request records by using Mass Update, follow these steps:

HP Service Manager (9.41) Page 34 of 99

- 1. Locate the records by using one of the following methods:
  - Click **Request Fulfillment > Request Queue** to display a list of records.
  - Click **Request Fulfillment** > **Search Requests**, and then search for the records.
- 2. Select the records that you want to update.
- 3. Click Mass Update.
- 4. Click the field that you want to update.
- 5. Type the value for the field or use the Find feature to display a list of potential values for the field, and then click **Next**.
- 6. Repeat steps 4 and 5 for additional fields as needed.
- 7. Click Execute.

To update multiple request records by using **Complex Update**, follow these steps:

- 1. Locate the records by using one of the following methods:
  - Click **Request Fulfillment > Request Queue** to display a list of records.
  - Click Request Fulfillment > Search Requests, and then search for the records.
- 2. Select the records that you want to update.
- 3. Click Mass Update.
- 4. Click Complex Update.
- 5. Follow the instructions in the complex update form and type the expressions.
- 6. Click Execute.

# Approve multiple request records

Security Role: Request Approver

You can approve multiple requests by using mass approval.

HP Service Manager (9.41) Page 35 of 99

Request Fulfillment help topics for printing Request Fulfillment workflows and user tasks

When you select the **Mass Approve** option, all the requests on the list that are waiting for your approval are immediately approved.

This action is available for users who have the "Expert" right in the "Request" area.

To approve multiple request records, follow these steps:

- 1. Locate the records by using one of the following methods:
  - Click **Request Fulfillment > Request Queue** to display a list of records.
  - Click Request Fulfillment > Search Requests, and then search for the records.
- 2. Select the records that you want to approve.
- 3. Click Mass Approve.

### Link a request to another record

Security Role: Request Coordinator

In the **Related Records** section of a request record, you can view the current related records, associate an existing incident, change, or request record with the current request record, or open a new incident, change, or request record that is automatically related to the current request record.

**Note:** This is not supported in the records that use the Order workflow.

To link a request to another record, follow these steps:

- 1. Do one of the following in the System Navigator:
  - a. Click Request Fulfillment > Search Requests, enter your search criteria, and then click Search.
  - b. Click Request Fulfillment > Request Queue.
- Open the request record that you want to link to another record, and then go to the **Related Records** section.
- 3. If you want to link the request to an existing record, follow these steps:

HP Service Manager (9.41) Page 36 of 99

- a. Select one of the following link types:
  - Caused By Changes
  - Caused Changes
  - Related Incidents
  - Related Requests
- b. Click the **Link Existing Record** button.
- c. Specify the record number or click **Search** to search for the existing record.
- d. Click OK.

The system populates the **Related Records** section with information about the related record.

**Tip:** You can also link a change or incident record to existing request records from the **Related Records** section in the change or incident record.

- 4. If you want to link the request to a new record that you are about to create, follow these steps:
  - a. Select one of the following link types:
    - Caused Changes
    - Caused By Changes
    - Related Incidents
    - Related Requests
  - b. Click the Link New Record button.
  - c. Enter the required information to create the new record.

**Note:** Some fields are automatically populated based on the request record. For example, if you are creating a new request, the system copies the values in the **Title**, **Description**, **Impact**, and **Urgency** fields from the exiting request to the new request.

d. Click Save and Exit.

HP Service Manager (9.41) Page 37 of 99

Request Fulfillment populates the **Related Records** section with information about the related record.

**Tip:** Similarly, from the **Related Records** section of a change or incident record, you can create a new request and associate it automatically with the change or incident record.

# Set a reminder for a request

Security Roles: Requestor, Request Coordinator

You can set a reminder to notify you if an existing request record meets certain conditions by a specified time. For example, you may want to be reminded if a request is still open or is not updated by a given date.

To set a reminder for a request, follow these steps:

- 1. Click Request Fulfillment > Search Requests, enter your search criteria, and then click Search.
- 2. Open the request record for which you want to set a reminder.
- 3. Click More or the More Actions icon, and then select Set Reminder.
- 4. Do one of the following to set the time when the reminder occurs:
  - Click **Remind At** to set a reminder for a particular day and time.

**Tip:** Click **Fill** to display a calendar where you can select the date and time for the reminder.

- Click Remind In to set the reminder to occur at a particular interval. If you choose this option, specify the time interval (in 00:00:00 format), and select a shift from the Based On list.
- 5. In the **Remind if** field, select a condition for the reminder to occur:
  - Always. (the default value)
  - Request has not been updated.

HP Service Manager (9.41) Page 38 of 99

- Request is still open.
- Request is still assigned to me.
- 6. In the **Pop-up Message** area of the form, select the type of notification you want to receive.
- 7. If you select **Pop-up** or **Page**, type the reminder message in the **Message** field that you want to appear in the reminder.
- 8. If you select **Email** or **SM Mail**, follow these steps:
  - a. Type a title for the mail in the **Title** field.
  - b. Select the type of mail message s in the **Message Type** area:
    - Click Send Request Record to include a copy of the request record in the email.
    - Click **Fixed Text**, and then type the message you want to appear in the email.
- 9. Click OK.

### Send a notification from a request

Security Roles: Requestor, Request Coordinator

You can send a notification to one or more recipients in a particular request phase.

This "Notify" action is available in all request phases. Users who have the "View" right in the "Request" area can run this action.

To send a notification from a request record, follow these steps:

- 1. Click **Request Fulfillment > Search Requests**, enter your search criteria, and then click **Search**.
- 2. Open the request record from which you want to send a notification.
- 3. Click More or the More Actions icon, and then click Notify.
- 4. Select the date and time to send this notification.
- 5. Add one or more recipients to the **To** text box, or type an assignment group in the **Group** text box.
- 6. Select one of the following notification methods:

HP Service Manager (9.41) Page 39 of 99

- Mail: Uses the internal Service Manager Mail application (not email).
- **Email**: Uses the Service Manager email application.
- 7. Modify the subject and the message in the notification as needed.
- 8. Click Send.

# View audit log from a request

Security Role: Request Coordinator

Field value changes in a request or request task record can be monitored by audit application if it is enabled.

A global setting "Audit Records" to enable or disable audit application is available in **Request Fulfillment** > **Administration** > **Settings**. When the setting value is set to "true", the audit application will run when a request or request task is created, updated or closed. Otherwise, the audit application will be skipped.

The View Audit Log action enables users to view the audit log of the current request record. This View Audit Log action is available in all request phases. The user who has the "Expert" right in the "Request" area is allowed to run this action.

The following table lists the out-of-box audit specification for the request table:

| Audit File    | Audit Fields        |
|---------------|---------------------|
| request table | Phase               |
|               | Status              |
|               | Approval Status     |
|               | Request Model       |
|               | Requested For       |
|               | Requestor           |
|               | Assignment Group    |
|               | Assignee            |
|               | Request Coordinator |

To view the audit log of a request, follow these steps:

HP Service Manager (9.41) Page 40 of 99

- 1. Click Request Fulfillment > Search Requests, enter your search criteria, and then click Search.
- 2. Open your desired request record.
- 3. Click More, and then select View Audit Log.

### Access the alert log when viewing a request

Security Role: Request Coordinator

The alert log is a file that lists currently scheduled and active alerts.

To access the alert log when viewing a request, click **More** from the record that you are viewing, and then click **View Alert Log**.

# Create a scheduled maintenance task from a request record

Security Role: System Administrator

You can create a scheduled maintenance task from the current request record.

To a scheduled maintenance task from a request record, follow these steps:

- 1. Create a new request, or locate an existing request record in Request Fulfillment.
- Click More or the More Actions icon from the request record, and then click Generate Schedule Maintenance.

By default, the **Create One RM Request** option is selected on the **Effect** tab and several field values are copied to the maintenance task as the request details.

- 3. Edit the scheduled maintenance task as needed.
- 4. Click Save.

### View or edit the cost of a request

Security Roles: Request Coordinator, Request Analyst

HP Service Manager (9.41) Page 41 of 99

From the **Cost** tab in a request record, you can find the total cost and the currency information for the request. The total cost includes the labor cost for handling the request and the sum of costs in all request tasks. You can also add the labor cost for handling the request.

To view or edit the cost of a request, follow these steps:

- 1. In the System Navigator, click Request Fulfillment > Request Queue or Search Requests.
- 2. Locate the request record, and then double-click the record to open it.
- Click the Cost tab. The total cost of the request and the currency are displayed in corresponding fields.

**Note:** The total cost also includes the costs in individual request tasks. When an operator works on a request task, the operator can also view or edit the cost in that request task.

In the request record, the currency of the cost reflects the display currency of the operator defined in the **Requested For** field.

- 4. To add the labor cost for the request, fill in the date, the name of the technician, and the hours that the technician has spent on this request.
- 5. Click **Save** to save your updates.

### Close a request directly in the Logging phase

#### **Applies to User Roles:**

Service Desk Agen, Request Coordinator

When you create a new request, you can close the request directly if you are able to resolve the user request on the first intake in the Logging phase of the request record. If the request is triggered from an interaction, the associated interaction record is closed automatically.

To close a request in the Logging phase, follow these steps:

- 1. Open a request record that is in the Logging phase.
- 2. Go to the **Solution** tab, and then type a solution for the request.
- 3. Click the **Resolve Directly** button on the toolbar. Service Manager displays the **Close Request** page.

HP Service Manager (9.41) Page 42 of 99

Request Fulfillment help topics for printing Request Fulfillment workflows and user tasks

- 4. Enter or change the subcategory for the request.
- 5. Select the appropriate closure code.
- 6. Type the closure comments.
- 7. Click **Finish**. The request record is now successfully closed.

**Note:** If the request is triggered from an interaction, the associated interaction record is also closed automatically.

# Close a request record

Security Role: Request Coordinator

After request fulfillment and review, you can close the request record.

**Note:** If a service desk agent moves an interaction to the Withdrawal phase, the corresponding linked fulfillment request (if any) will be automatically moved to the Closure phase with the "Withdrawal requested by customer" closure code. In addition, all the request tasks in the request record will be cancelled automatically.

To close a request, follow these steps:

- 1. In the System Navigator, click Request Fulfillment > Request Queue or Search Requests.
- 2. Locate and open the request record that you want to close.
- 3. Click the Close button.
- 4. Enter or change the subcategory for the request.
- 5. Select the appropriate closure code.
- 6. Enter the closure comments.
- 7. Click **Finish**. The request record is now successfully closed.

**Note:** You can add parts and labor costs tracking to an incident, problem, change, or request or to any associated task of a record. To do this, navigate to the **Cost** tab, specify the currency, and then

HP Service Manager (9.41) Page 43 of 99

specify the date, part number, and quantity for any parts used. Alternatively, specify the date, technician name (used to derive the rate from the operator record), and hours worked for any labor. Service Manager will automatically calculate and roll up costs from any sub tasks into the **Total cost** field on the **Costs** tab.

### Reopen a request record

Security Role: Request Coordinator

From the Closure phase in the Request workflow, if you have the "Reopen" right in the "Request" area, you can click the **Reopen** button to reopen the closed request. After you click **Reopen**, the request is moved back to the Review phase.

To reopen a request, follow these steps:

- 1. In the System Navigator, click Request Fulfillment > Request Queue or Search Requests.
- 2. Locate and open the request record in the Closure phase that you want to reopen.
- 3. Click **Reopen**. The request is now moved back to the Review phase. When the request is re-opened, the original tasks will not be re-activated.

### Access Request Fulfillment reports

Security Roles: Request Manager; Request Coordinator

The Reporting tool in HP Service Manager provides a number of out-of-box reports on the request data in your system. You can view these reports through a dashboard named **Request Overview (Global)**. You can also create your own dashboards to display other reports of your interest.

To access Request Fulfillment reports, follow these steps:

1. Click Request Fulfillment > Request Overview.

By default, the **Request Overview (Global)** dashboard is displayed.

- 2. View the reports on the dashboard. For descriptions of these reports, see "Report descriptions and usage" on page 1.
- 3. If needed, click the New Dashboard button to add your own dashboards. For details, see "Create a

HP Service Manager (9.41) Page 44 of 99

#### dashboard" on page 1.

Your custom dashboards are added to the dashboard list on the toolbar of the dashboard page.

**Tip:** You can click **Export** to export the reports on a dashboard to PDF format.

4. Click the **Open dashboard settings** icon on a dashboard to set its properties, or click the **Set as Default Dashboard** button to set it as your default dashboard.

# Request Task workflows and user tasks

The request task workflow is a sequence of connected steps in the life cycle of a request task. In the workflow, a request task goes through several phases to complete the life cycle.

The following are the out-of-box workflows for request tasks:

#### **Generic Request Task**

The Generic Request Task workflow manages the process for generic request tasks without CMDB update, such as manual labor for internal vendors/suppliers.

The Generic Request Task workflow consists of the following phases and tasks.

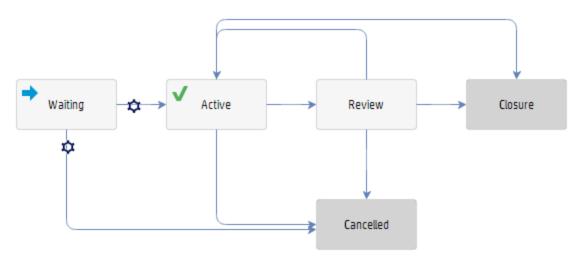

| Workflow phase | Tasks                                   |
|----------------|-----------------------------------------|
| Waiting        | Create a request task                   |
| _              | Create a request task template          |
|                | Send a notification from a request task |
| Active         | Apply a request task template           |
|                | Create a request task template          |
|                | Create a change from a request task     |
|                | Update multiple request tasks           |
|                | Cancel multiple request tasks           |

HP Service Manager (9.41) Page 46 of 99

| Workflow phase | Tasks                                            |  |
|----------------|--------------------------------------------------|--|
|                | Send a notification from a request task          |  |
|                | Set a reminder for a request task                |  |
|                | Access the alert log when viewing a request task |  |
|                | View audit log from a request task               |  |
| Review         | Update multiple request tasks                    |  |
|                | Cancel multiple request tasks                    |  |
|                | Send a notification from a request task          |  |
|                | Set a reminder for a request task                |  |
|                | Access the alert log when viewing a request task |  |
|                | View audit log from a request task               |  |
|                | Create a request task template                   |  |
| Closure        | Close a request task                             |  |
|                | Send a notification from a request task          |  |
|                | Access the alert log when viewing a request task |  |
|                | View audit log from a request task               |  |
|                | Create a request task template                   |  |
| Cancelled      | Send a notification from a request task          |  |
|                | Access the alert log when viewing a request task |  |
|                | View audit log from a request task               |  |
|                | Create a request task template                   |  |

#### **Request Task with CMDB Update**

The Request Task with CMDB Update workflow manages the process for request tasks that involve CMDB updates such as installation, uninstallation, purchase, and reservation services.

The Request Task with CMDB Update workflow consists of the following phases and tasks.

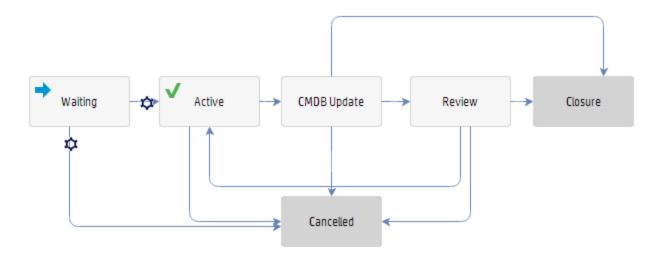

| Workflow phase | Tasks                                            |  |
|----------------|--------------------------------------------------|--|
| Waiting        | Create a request task                            |  |
| _              | Create a request task template                   |  |
|                | Send a notification from a request task          |  |
| Active         | Apply a request task template                    |  |
|                | Create a request task template                   |  |
|                | Create a change from a request task              |  |
|                | Update multiple request tasks                    |  |
|                | Cancel multiple request tasks                    |  |
|                | Send a notification from a request task          |  |
|                | Set a reminder for a request task                |  |
|                | View audit log from a request task               |  |
|                | Access the alert log when viewing a request task |  |
| CMDB Update    | Send a notification from a request task          |  |
|                | Set a reminder for a request task                |  |
|                | Access the alert log when viewing a request task |  |
|                | View audit log from a request task               |  |

HP Service Manager (9.41)

Page 48 of 99

| Workflow phase | Tasks                                            |
|----------------|--------------------------------------------------|
|                | Create a request task template                   |
| Review         | Send a notification from a request task          |
|                | Set a reminder for a request task                |
|                | View audit log from a request task               |
|                | Access the alert log when viewing a request task |
|                | Update multiple request tasks                    |
|                | Create a request task template                   |
| Closure        | Close a request task                             |
|                | Send a notification from a request task          |
|                | View audit log from a request task               |
|                | Access the alert log when viewing a request task |
|                | Create a request task template                   |
| Cancelled      | Send a notification from a request task          |
|                | View audit log from a request task               |
|                | Access the alert log when viewing a request task |
|                | Create a request task template                   |

#### **Automated Task**

The Automated Task workflow manages the Operations Orchestration (00) flow execution process. For more information on the Automated Task integrated with the 00 flow, see "Automated fulfillment of request tasks" on page 1.

The Automated Task workflow consists of the following phases and tasks.

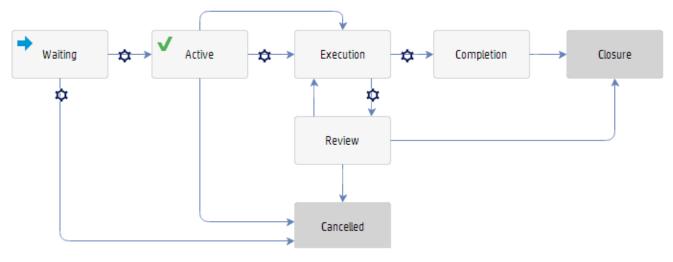

| Workflow phase | Tasks                                            |
|----------------|--------------------------------------------------|
| Waiting        | Create a request task                            |
| -              | Create a request task template                   |
|                | Send a notification from a request task          |
| Active         | Apply a request task template                    |
|                | Create a request task template                   |
|                | Update multiple request tasks                    |
|                | Cancel multiple request tasks                    |
|                | Send a notification from a request task          |
|                | Set a reminder for a request task                |
|                | View audit log from a request task               |
|                | Access the alert log when viewing a request task |
| Execution      | Send a notification from a request task          |
|                | Set a reminder for a request task                |
|                | View audit log from a request task               |
|                | Access the alert log when viewing a request task |
|                | Create a request task template                   |

HP Service Manager (9.41)

Page 50 of 99

| Workflow phase | Tasks                                            |  |
|----------------|--------------------------------------------------|--|
| Review         | Send a notification from a request task          |  |
|                | Set a reminder for a request task                |  |
|                | Update multiple request tasks                    |  |
|                | View audit log from a request task               |  |
|                | Access the alert log when viewing a request task |  |
|                | Create a request task template                   |  |
| Completion     | Send a notification from a request task          |  |
|                | Set a reminder for a request task                |  |
|                | View audit log from a request task               |  |
|                | Access the alert log when viewing a request task |  |
|                | Create a request task template                   |  |
| Closure        | Close a request task                             |  |
|                | Send a notification from a request task          |  |
|                | Access the alert log when viewing a request task |  |
|                | Create a request task template                   |  |
| Cancelled      | Send a notification from a request task          |  |
|                | View audit log from a request task               |  |
|                | Access the alert log when viewing a request task |  |
|                | Create a request task template                   |  |

For examples that demonstrate the minimum needed steps to complete the out-of-box request task workflows, see "Examples: request task workflows" on the next page.

# Examples: request task workflows

The following examples demonstrates the minimum needed steps to complete the following out-of-box request task workflows:

#### **Generic Request Task workflow**

| Phase   | User Actions                                                                                                    | Options                                                                                                    |
|---------|----------------------------------------------------------------------------------------------------|----------------------------------------------------------------------------------------------------|
| Waiting | To move the task to the Active phase, complete the tasks that this task is dependent on and meet the conditions that are set for this task. | If the task condition is evaluated as "false", the system moves this task to the Cancelled phase.                                                                                                    |
| Active  | <ol> <li>Enter information for the required fields.</li> <li>Complete the actual task as described in this request task record.</li> </ol>  | From the Active phase, you can move the task to the following phases:  Cancelled: Click More > Cancel Task.  Review: Click the Review button for high priority tasks (1-Critical or 2-High).  Note: High priority tasks (1-Critical or 2-High) must be reviewed before closure.  Closure: Click the Close Task button for low priority tasks (3-Average or 4-Low). |
| Review  | 1. Click the <b>Review</b> button.                                                                                                    | From the Review phase, you can move the task to the following phases:                                                                                                    |

HP Service Manager (9.41)
Page 52 of 99

| Phase     | User Actions                                                                      | Options                                               |
|-----------|-----------------------------------------------------------------------------------|-------------------------------------------------------|
|           | 2. Review the data entered for the request task.                                  | Fulfillment: Click the <b>Back to Fulfill</b> button. |
|           |                                                                                   | Cancelled: Click More > Cancel Task.                  |
|           |                                                                                   | Closure: Click the Close Task button.                 |
| Cancelled | To move the task to the Cancelled phase, click <b>More</b> > <b>Cancel Task</b> . |                                                       |
| Closure   | 1. Click the Close Task button.                                                   |                                                       |
|           | 2. Select the appropriate <b>Closure Code</b> .                                   |                                                       |
|           | 3. Enter the Closure Comments.                                                    |                                                       |
|           | 4. Select the date on which the task is finished.                                 |                                                       |
|           | 5. Click <b>Finish</b> .                                                          |                                                       |

#### Request Task with CMDB Update workflow

| Phase   | User Actions                                                                                                    | Options                                                                                                    |
|---------|----------------------------------------------------------------------------------------------------|----------------------------------------------------------------------------------------------------|
| Waiting | To move the task to the Active phase, complete the tasks that this task is dependent on and meet the conditions that are set for this task. | If the task condition is evaluated as "false", the system moves this task to the Cancelled phase.                   |
| Active  | <ol> <li>Change the status to In Progress.</li> <li>Update the information for the required fields if needed.</li> </ol>                    | From the Active phase, you can move the task to the Cancelled phases by clicking <b>More</b> > <b>Cancel Task</b> . |

HP Service Manager (9.41)
Page 53 of 99

| Phase       | User Actions                                                                                                    | Options                                                                                                    |
|-------------|----------------------------------------------------------------------------------------------------|----------------------------------------------------------------------------------------------------|
|             | <ul> <li>For the "Purchase" task, follow steps:</li> <li>a. Enter the purchase information in the <b>Purchase</b> tab, and then click <b>Save</b>.</li> <li>b. Click the <b>Receive</b> button, and then review and update the CI details in the receiving form.</li> </ul>                                                                                                    |                                                                                                    |
| CMDB Update | <ol> <li>Click the Update CMDB button.</li> <li>Review and update the CI information.</li> <li>On the CI Update History tab, do one of the following:         <ul> <li>For purchase tasks, click Submit to CMDB.</li> <li>For other tasks, click Update CMDB</li> </ul> </li> <li>Click Yes to confirm the CMDB update.</li> <li>Note: For more information, see "Updating CMDB" on page 68</li> </ol> | <ul> <li>From the CMDB Update phase, you can move the task to the following phases:         <ul> <li>Cancelled: Click More &gt; Cancel Task.</li> </ul> </li> <li>Review: Click the Review button for high priority tasks (1-Critical or 2-High).</li> <li>Note: High priority tasks (1-Critical or 2-High) must be reviewed before closure.</li> <li>Closure: Click the Close Task button for low priority tasks (3-Average or 4-Low).</li> </ul> |
| Review      | <ol> <li>Click the <b>Review</b> button.</li> <li>Review the data entered for the request task.</li> </ol>                                                                                                    | From the Review phase, you can move the task to the following phases:  • Fulfillment: Click the Back to Fulfill button.  • Cancelled: Click More > Cancel Task.  • Closure: Click the Close Task button.                                                                                                    |
| Cancelled   | To move the task to the Cancelled phase, click <b>More</b> >                                                                                                    |                                                                                                    |

HP Service Manager (9.41)
Page 54 of 99

| Phase   | User Actions                                      | Options |
|---------|---------------------------------------------------|---------|
|         | Cancel Task.                                      |         |
| Closure | 1. Click the <b>Close Task</b> button.            |         |
|         | 2. Select the appropriate <b>Closure Code</b> .   |         |
|         | 3. Enter the Closure Comments.                    |         |
|         | 4. Select the date on which the task is finished. |         |
|         | 5. Click <b>Finish</b> .                          |         |

**Tip:** To check the activity log for a request task record, go to the **Activities** section of the record. The **Activities** section enables you to enter new updates or view journal updates and logged activities such as "Open" and "Update" for a record. For more information, see "Activities section" on page 1.

HP Service Manager (9.41)
Page 55 of 99

#### Create a request task

Security Roles: Request Coordinator, Request Analyst

After a request is created, you can create tasks to fulfill the request.

To create a request task, follow these steps:

- 1. In the System Navigator, click Request Fulfillment > Request Queue or Search Requests.
- 2. Locate and open the request record for which you want to create a task.
- 3. From the Tasks section, click the Edit button to open Task Planner.
- 4. Click Add Task.
- 5. Type a title for the new task.
- 6. Select a category for the new task.
- 7. Select a phase to define when the new task will be opened for fulfillment.
- 8. Select a phase to define by which the new task must be closed.
- 9. Complete the form with other information if needed, and then click Save.

**Note:** You can add parts and labor costs tracking to an incident, problem, change, or request or to any associated task of a record. To do this, navigate to the **Cost** tab, specify the currency, and then specify the date, part number, and quantity for any parts used. Alternatively, specify the date, technician name (used to derive the rate from the operator record), and hours worked for any labor. Service Manager will automatically calculate and roll up costs from any sub tasks into the **Total cost** field on the **Costs** tab.

For detailed instructions on using Task Planner, see "The Task Planner" on page 1.

HP Service Manager (9.41) Page 56 of 99

### Create a request task template

Security Role: Request Manager

Templates enable users to quickly complete request task records by automatically populating various fields with necessary information. You can create as many templates as you need while authorizing select user roles for each template. The users authorized to use a particular template will then be able to apply that template when completing a request task.

You can create a request task template either from the system navigator menu (**Tailoring** > **Templates**) or directly from an existing request task record.

To create a request task template from the system navigator menu, follow these steps:

- 1. Click **Tailoring > Templates**.
- 2. Click New.
- 3. Type a name in the **Template name** field.
- 4. Select Request Task in the Table name field, and then click Next.
- 5. Click **Fill** for each role that you are authorizing to use this template.
- 6. Modify the fields as required to meet the needs of your template by clicking the field to assign a value.
- 7. Click Add. The roles that are authorized for this template can now use or modify this template.

To create a template from an existing request task record, follow these steps:

- Click Request Fulfillment > Search Request Tasks, and then search for the record that you want to create a template from.
- From the request task record, click More or the More Actions icon, and then select Create Template from Record.

**Note:** To use this action, you must have the "Modify Template" right in the "Request Tasks" area.

3. Edit the name in the **Template name** field.

- 4. Modify the fields as required to meet the needs of your template by clicking the field to assign a value.
- 5. Click Add. The roles that are authorized for this template can now use or modify this template.

### Apply a request task template

Security Role: Request Analyst

Templates enable you to quickly complete a request task record by automatically populating fields with the applicable information. You can apply a template when completing a request task if you are authorized to use that particular template.

Note: Make sure that the "Supports Templates" option is enabled in the request task object.

To apply a template to a request task, follow these steps:

- Click Request Fulfillment > Search Request Tasks, enter your search criteria, and then click Search.
- 2. Select the request task record to which you want to apply a template.
- From the request task record, click Apply Template. The Select Request Task Template wizard opens.

**Note:** The **Apply Template** action is available in the "Active" and "Review" phases. To run this action, you must have the "Update" right in the "Request Tasks" area.

4. Click the template that you want to apply to the selected request task. You are returned to the selected request task record and the fields are automatically filled in with the values set in the template.

Tip: Users authorized to use this template can also modify the template to meet their needs.

- 5. Modify other fields, as needed.
- 6. Click Save & Exit.

HP Service Manager (9.41) Page 58 of 99

### Create a change from a request task

Security Roles: Request Coordinator, Request Analyst

You can create a change record directly from a request task, so that the request task can be fulfilled by this change.

This action is only available in the "Active" phase. Users who have the "New" right in the "Change" area are authorized for this action.

To create a change from an existing request task, follow these steps:

- Click Request Fulfillment > Search Request Tasks, enter your search criteria, and then click Search.
- 2. Open the request task record that you want to create a change from.
- 3. From the request task record, click More or the More Actions icon, and then select Create Change.
- 4. Select a change model or a category for the change.
- 5. Edit the values or type necessary information in the change record.

**Note:** The values in following fields are copied from the request task: title, description, impact, company, and folder.

#### 6. Click Save

A new change record is created and linked to the request task.

### Update multiple request tasks

**Security Roles**: Request Analyst

You can use the mass update feature to update one or more values in multiple request tasks. When you perform a mass update, the value that you enter for a particular field becomes the value for that field in all the records that you selected.

In addition, you can use complex update to enter expressions as instructions to perform actions on multiple request tasks.

To update multiple request tasks by using Mass Update, follow these steps:

HP Service Manager (9.41) Page 59 of 99

- 1. Locate the records by using one of the following methods:
  - Click **Request Fulfillment** > **Request Task Queue** to display a list of records.
  - Click Request Fulfillment > Search Request Tasks, and then search for the records.
- 2. Select the records that you want to update.
- 3. Click Mass Update.
- 4. Click the field that you want to update.
- 5. Type the value for the field or use the Find feature to display a list of potential values for the field, and then click **Next**.
- 6. Repeat steps 4 and 5 for additional fields as needed.
- 7. Click Execute.

To update multiple request tasks by using **Complex Update**, follow these steps:

- 1. Locate the records by using one of the following methods:
  - Click **Request Fulfillment** > **Request Task Queue** to display a list of records.
  - Click Request Fulfillment > Search Request Tasks, and then search for the records.
- 2. Select the records that you want to update.
- 3. Click Mass Update.
- 4. Click Complex Update.
- 5. Follow the instructions in the complex update form and type the expressions.
- 6. Click Execute.

### Cancel multiple request tasks

**Security Roles**: Request Analyst

You can use the mass cancel feature to cancel one or more values in multiple request tasks.

Users with the "Expert" right in the "Request Tasks" area are authorized to run this action.

HP Service Manager (9.41) Page 60 of 99

To cancel multiple request tasks by using **Mass Cancel**, follow these steps:

- 1. Locate the records by using one of the following methods:
  - Click **Request Fulfillment > Request Task Queue** to display a list of records.
  - Click Request Fulfillment > Search Request Tasks, and then search for the records.
- 2. Select the records that you want to cancel.
- 3. Click Mass Cancel.
- 4. Click Yes.
- 5. Enter your closure comments, and then click Finish.

# Set a reminder for a request task

Security Roles: Request Coordinator, Request Analyst

You can set a reminder to notify you if an existing request task record meets certain conditions by a specified time. For example, you may want to be reminded if a request task is still open or is not updated by a given date.

To set a reminder for a request task, follow these steps:

- Click Request Fulfillment > Search Request Tasks, enter your search criteria, and then click Search.
- 2. Open the request task record to which you want to set a reminder.
- 3. Click More, and then select Set Reminder.
- 4. Do one of the following to set the time when the reminder occurs:
  - Click **Remind At** to set a reminder for a particular day and time.

**Tip:** Click **Fill** to display a calendar where you can select the date and time for the reminder.

 Click **Remind In** to set the reminder to occur at a particular interval. If you choose this option, specify the time interval (in 00:00:00 format), and select a shift from the **Based On** list.

HP Service Manager (9.41) Page 61 of 99

- 5. In the **Remind if** field, select a condition for the reminder to occur:
  - Always. (the default value)
  - Request task has not been updated.
  - Request task is still open.
  - Request task is still assigned to me.
- 6. In the **Pop-up Message** area of the form, select the type of notification you want to receive.
- 7. If you select **Pop-up** or **Page**, type the reminder message in the **Message** field that you want to appear in the reminder.
- 8. If you select **Email** or **SM Mail**, follow these steps:
  - a. Type a title for the mail in the **Title** field.
  - b. Select the type of mail message s in the **Message Type** area:
    - Click Send Request Task Record to include a copy of the request task record in the email.
    - Click **Fixed Text**, and then type the message you want to appear in the email.
- 9. Click OK.

#### Send a notification from a request task

Security Roles: Request Coordinator, Request Analyst

You can send a notification to one or more recipients in a particular request task phase.

This "Notify" action is available in all request task phases. Users who have the "View" right in the "Request Tasks" area can run this action.

To send a notification from a request task record, follow these steps:

- Click Request Fulfillment > Search Request Tasks, enter your search criteria, and then click Search.
- 2. Open the request task record from which you want to send a notification.
- 3. Click More, and then click Notify.

HP Service Manager (9.41) Page 62 of 99

- 4. Select the date and time to send this notification.
- 5. Add one or more recipients to the **To** text box, or type an assignment group in the **Group** text box.
- 6. Select one of the following notification methods:
  - Mail: Uses the internal Service Manager Mail application (not email).
  - **Email**: Uses the Service Manager email application.
- 7. Modify the subject and the message in the notification as needed.
- 8. Click Send.

### View audit log from a request task

Security Role: Request Analyst

Field value changes in a request or request task record can be monitored by audit application if it is enabled.

A global setting "Audit Records" to enable or disable audit application is available in **Request Fulfillment** > **Administration** > **Settings**. When the setting value is set to "true", the audit application will run when a request or request task is created, updated or closed. Otherwise, audit application will be skipped.

The View Audit Log action enables users to view the audit log of the current request task record. This View Audit Log action is available in all request task phases. The user who has the "Expert" right in the "Request Tasks" area is allowed to run this action.

The following table lists the out-of-box audit specification for the request task table.

| Audit File         | Audit Fields      |
|--------------------|-------------------|
| request task table | Phase             |
|                    | Status            |
|                    | Assignment Group  |
|                    | Assignee          |
|                    | Part No           |
|                    | Planned Lead Time |
|                    | Actual Lead Time  |

To view the audit log of a request task, follow these steps:

HP Service Manager (9.41) Page 63 of 99

- Click Request Fulfillment > Search Request Tasks, enter your search criteria, and then click Search.
- 2. Open your desired request task record.
- 3. Click More, and then select View Audit Log.

### Access the alert log when viewing a request task

Security Roles: Request Analyst

The alert log is a file that lists currently scheduled and active alerts.

To access the alert log when viewing a request task, click **More** from the record that you are viewing, and then click **View Alert Log**.

### Close a request task

**Security Roles**: Request Analyst

After you fulfill and review a request task, you can close the request task record.

To close a request task, follow these steps:

- In the System Navigator, click Request Fulfillment > Request Task Queue or Search Request Tasks.
- 2. Locate and open the request task that you want to close.
- 3. Click the Close button.
- 4. In the **Closure Code** drop-down list, select an appropriate closure code.
- 5. In the **Closure Comments** field, enter the closure comments.
- 6. Select the date on which the task is finished.
- 7. Click **Finish**. The request task record is now successfully closed.

HP Service Manager (9.41) Page 64 of 99

### Request task scheduling

#### • Expected Finish Date

Expected Finish Date in request records reflects the expected delivery date from the end user perspective.

If the delivery target is defined when ordering service catalog items or bundles, the value of Expected Finish Date in the request record will be calculated as the request creation time (submit.date) plus the delivery target.

If the delivery target is not specified when ordering the service catalog items or bundles, or the request is an off-catalog request, the IT operator needs to manually fill in the Expected Finish Date on behalf of the requester.

#### Delivery Date

The Delivery Date reflects the planned delivery date from the fulfillment perspective.

The Delivery Date in requests is set based on the request creation time plus the Global Lead Time defined in request model. Once the request record is created, the Delivery Date cannot be changed.

#### • Global Lead Time

In request records, the Global Lead Time is copied from the request model and is read-only in request records.

HP Service Manager (9.41)

Page 65 of 99

In request models, you can specify the Global Lead Time. The reasonable scope for the value of Global Lead Time is greater than the longest task Planned Lead Time (considering task dependency) and less than sum of the planned lead time of all the tasks. If your specified value is not in this range, an error message is displayed and you cannot save the request model.

If the value of Global Lead Time in request model is blank, once the request model is saved, the Global Lead Time will be auto-calculated from task Planned Lead Time based on task plan.

#### Planned Lead Time

In request tasks, the planned lead time is populated according to the setting in the request model and it is read-only in request tasks.

In request models, the value of the planned lead time can be set manually when planning tasks.

#### Planned Start Date and Planned End Date

If the Global Lead Time is not zero, the Planned Start Date and Planned End Date of a request task are calculated by starting from the request "Delivery Date" and counting upstream from the last task to the first one according to the task plan. Task dependency and planned lead time will be considered. If the Global Lead Time is zero, they will be calculated based on the Expected Finish Date.

If you adjust the task plan in a request, such as adding or deleting tasks, the Delivery Date and Expected Finish Date of the request are not changed but the Planned Start Date and Planned End Date for all the tasks are re-calculated based on the Delivery Date (or Expected Finish Date) and the updated task plan.

#### Contractual Lead Time

Contractual Lead Time is defined in request task records. By default, Contractual Lead Time equals to Planned Lead Time. If the Contractual Lead Time is adjusted by authorized operator, the Planned Start Date and Planned End Date will be re-calculated accordingly.

If the changed Contractual Lead Time is longer than Planned Lead Time, the request fulfillment SLA might be affected as Global Lead Time might be enlarged due to the change. In this case, a warning message is displayed to operator.

HP Service Manager (9.41)

#### Actual Start Date

The Actual Start Date in the request task record is auto-populated when the request task is activated.

#### Actual End Date

The Actual End Date in the request task record is manually provided by the task assignee when the request task is completed.

The following figure illustrates the task scheduling process in the request fulfillment module.

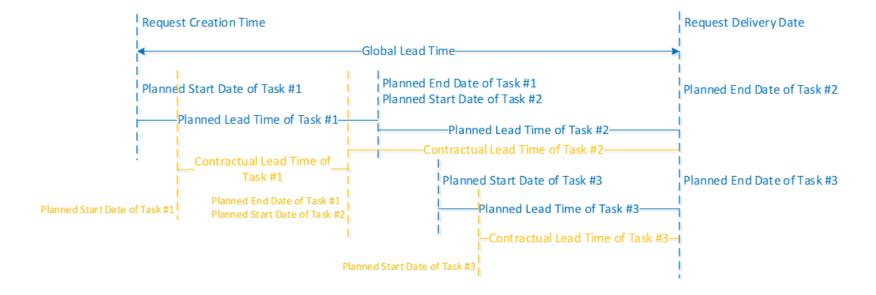

HP Service Manager (9.41)

Page 67 of 99

### **Updating CMDB**

In the out-of-box system, a "CMDB Update" phase is defined in the "Request Task with CMDB Update" request task workflow. This workflow is used by several out-of-box request task categories. When a request task in these task categories moves to the CMDB Update phase, users can update the CI information in a dedicated CMDB update form corresponding to the specific task category. After the CMDB update, the CI status in CMDB will be updated accordingly.

The following table describe the task categories that require CMDB update, the associated forms with the CI queries, and the corresponding CI status after CMDB update.

| Task<br>Category | Request<br>Category | Associated form                       | Cls for CMDB update                                                                                                    | CI Status<br>after<br>CMDB<br>update |
|------------------|---------------------|---------------------------------------|----------------------------------------------------------------------------------------------------|--------------------------------------|
| Purchase         | Generic<br>Request  | rm.requestTask.Cl.Creation.form       | Lists the received CIs to be created                                                                                                    | Reserved                             |
| Reservation      | Generic<br>Request  | rm.requestTask.Cl.Reservation.form    | Pick up existing CIs from CMDB:  "istatus='In Stock' and owner=department name of requested.for in parent request"                                                          | Reserved                             |
| Installation     | Generic<br>Request  | rm.requestTask.CI.Installation.form   | Either use the CI list reserved by prior task, or pick up the existing CIs from CMDB: "istatus='Reserved' and owner=the department name of requested.for in parent request" | In Use                               |
| Uninstallation   | Generic<br>Request  | rm.requestTask.CI.Uninstallation.form | Pick up existing CIs from CMDB:  "istatus='In Use' and owner=the department name of requested.for in parent request"                                                        | Retired                              |
| Purchase         | Order               | rm.requestTask.Cl.Creation.form       | Lists the received CIs to be created                                                                                                    | In Stock                             |

HP Service Manager (9.41)

Page 68 of 99

Request Fulfillment help topics for printing Request Task workflows and user tasks

**Note:** If the number of CIs to be updated is no more than 50, the CMDB update will be executed in foreground. To avoid potential performance issue, if the number of CIs is greater than 50, a background schedule record will be generated to update CMDB.

HP Service Manager (9.41)
Page 69 of 99

# Request Fulfillment administration

Request Fulfillment administration consists of the following:

- Environment: This environment record contains options that defines the functionality of the Request Fulfillment application for all Request Fulfillment users. For example, you can set the formats of request number and request task number.
- Settings: You can configure the general settings for the Request Fulfillment module. For example, you can configure to create a new request either by selecting a category or by selecting a request model.

### Configure the Request Fulfillment environment

Security Roles: System Administrator

To configure Request Fulfillment environment settings, follow these steps:

- 1. Click **Request Fulfillment > Administration > Environment** in the System Navigator.
- 2. Configure the following environment settings as needed.

| Setting                            | Description                                                                                                    |
|------------------------------------|----------------------------------------------------------------------------------------------------|
| Delay Assigning Request<br>Number? | Defines whether or not the system delays assigning the request number until you save the record.                                                                              |
| Skip Inefficient Query<br>Warning? | Normally, it is desirable to warn an operator when they have entered an inefficient (partially or non-keyed) query. If you want to bypass the warning, select this check box. |
| Use Operator Full Name?            | Defines whether or not the operator full name is used when time stamping reports (on open, update, and so on) for records in the application environment.                     |
| Request Number Controls            | Defines the format of request number. See "Number controls" on the next page.                                                                                                 |
| Request Task Number<br>Controls    | Defines the format of the request task number. See "Number controls" on the next page.                                                                                        |
| Unique Number Length               | Defines the length of the unique number.                                                                                                    |

HP Service Manager (9.41) Page 70 of 99

| Setting   | Description                                                                                                    |  |
|-----------|----------------------------------------------------------------------------------------------------|--|
|           | Note: This setting only takes effect on the Parent No/Unique No (PPPNNN) option in Request Task Number Controls. |  |
| Separator | Defines the separator that is used in Request Number Controls and Request Task Number Controls.                  |  |

#### 3. Click Save.

#### Number controls

Number controls determine how your requests or request tasks will be numbered.

| Option                          | Description                                                                                                    |
|---------------------------------|----------------------------------------------------------------------------------------------------|
| Yr/Unique No<br>(YYNNN)         | The current year (system-calculated), followed by a unique sequential number.                                                                |
| Yr-Mo/Unique No<br>(YYMMNNN)    | The current year and current month (system-calculated), followed by a unique sequential number.                                              |
| Julian/Unique No<br>(YYDDDNNN)  | The current Julian date (system-calculated), followed by a unique sequential number.                                                         |
| Unique Number Only              | A unique number without prefixes or suffixes.                                                                                                |
| Parent No/Unique No<br>(PPPNNN) | The parent request number, followed by a unique sequential number determined. This option is only available for request task number control. |

# Configure the Request Fulfillment settings

**Security Roles:** System Administrator

To configure Request Fulfillment settings, follow these steps:

- 1. Click **Request Fulfillment > Administration > Settings** in the System Navigator.
- 2. Configure the following settings as needed.

HP Service Manager (9.41) Page 71 of 99

| Setting                | Description                                                                                                    |
|------------------------|----------------------------------------------------------------------------------------------------|
| Audit Records          | The changes of field values in requests or request tasks can be monitored by the audit application.  You can use this setting to enable or disable the audit application for requests and request tasks.                                          |
|                        | application for requests and request tasks.                                                                                                    |
| Select on Open         | You can choose to open a new off-catalog request either based on category or based on request model.                                                                                                    |
|                        | Default: Request Model                                                                                                    |
| Group Request Model By | To configure the request model hierarchy, type up to four column names to group the request models in the <b>Group</b> Request Model By text box. For example, to group request models by category and template, type category, request.template. |
|                        | Note:                                                                                                    |
|                        | <ul> <li>The request model hierarchy configuration takes<br/>effect only when Request Model is under Select on<br/>Open.</li> </ul>                                                                                                    |
|                        | <ul> <li>Use the column names specified in the requestModel<br/>table.</li> </ul>                                                                                                    |
|                        | <ul> <li>You can configure at most four levels in the request<br/>model hierarchy by specifying the column names in a<br/>comma separate list.</li> </ul>                                                                                         |

#### 3. Click Save.

# Notifications in Request Fulfillment

Request Fulfillment includes the following out-of-box notifications, which are sent in response to certain events.

"Request Notifications" on page 1

"Request Task Notifications" on page 1

# Request Fulfillment configuration

Request Fulfillment configuration enables you to configure alerts, approvals, assignment groups, product catalog, request categories, request task categories, request models, workflows, and so on.

# Create a request model

Security Roles: Request Process Owner

A request model defines the prerequisites, required authorizations, and standard activities to fulfill a service request. When you create a request based on a request model, all information in the request model is added automatically to the request. In addition, you can plan fulfillment tasks with sequencing and dependencies by using the task planner in request model.

HP Service Manager provides the following out-of-box request models:

- · New Employee On-boarding
- · Employee Off-boarding
- Password Reset
- Software Package
- Order Hardware
- Application Access
- · Sharepoint Access
- · Request for Information
- Order

Different request models contain different pre-defined tasks for operators to fulfill the corresponding requests for end users.

To create a new request model, follow these steps:

- 1. From the System Navigator, click **Request Fulfillment > Configuration > Request Models**.
- 2. Click New.

**Tip:** Alternatively, you can create a new request model based on an existing request model. To do this, open an existing request model, and then click **More** > **Copy Request Model**. The request and task plan information in the original request model is copied to the new request model for your further modification. In addition, you can change the category in the new request model as needed.

- 3. Enter the request model ID.
- 4. Enter the request model name.
- 5. (Optional) Enter the request model description.
- 6. Click the Fill Field Category icon in the Category text box to select a request category.

**Note:** After the request model is created, you cannot change the category specified in the request model. If you want to change the category, you can create a new request model.

- 7. Click the Fill Field SubCategory icon in the SubCategory text box to select a request subcategory.
- 8. (Optional) Clear the **Active** check box if you want to disable this new request model so that it is not available for selection when users create new request records.
- 9. (Optional) Select request templates from the Request Template drop-down list.

If needed, you can specify more than one template. When users open a new request with this model, Service Manager automatically applies all specified templates in the order listed by merging their field values. The following table lists two example templates and their merged result.

| Sequence of Template | Field             | Value                                          |
|----------------------|-------------------|------------------------------------------------|
| 1                    | Description       | Install Windows Vista on new employee's laptop |
|                      | Brief Description | Install Windows Vista                          |
|                      | Assignment Group  | (empty)                                        |

| Sequence of Template | Field             | Value                                          |
|----------------------|-------------------|------------------------------------------------|
| 2                    | Description       | (empty)                                        |
|                      | Brief Description | Install Windows 7                              |
|                      | Assignment Group  | Hardware                                       |
| Merge Result         | Description       | Install Windows Vista on new employee's laptop |
|                      | Brief Description | Install Windows 7                              |
|                      | Assignment Group  | Hardware                                       |

- 10. (Optional) Select allowed roles from the **Allowed Roles** drop-down list.
- 11. (Optional) In the **Approvals** section, select the required approvals and set the request phases that the approvals apply to.

**Note:** Besides request models, you can also define Approvals on the workflow phases. If you have Approvals defined in both places, they both take effect.

- 12. (Optional) Add other information if needed, such as cost, department, and currency.
- 13. (Optional) Use task planner to add tasks in the request model. For more information, see "Using the Task Planner" on page 1.
- 14. (Optional) Specify the global lead time. For more information, see "Request task scheduling" on page 65.
- 15. Click Save.

# Create a request category

Security Role: Request Manager

If you are an HP Service Manager Administrator, you may want to create a request category. To do this, you can modify an existing category record, or you can create a new category record. HP Service Manager provides the following out-of-box category records that you can use or modify:

- · Generic Request
- Order

To create new category record, follow these steps:

- 1. Click Request Fulfillment > Configuration > Request Categories.
- 2. Click New.
- 3. Enter the name of the request category.
- 4. Clear the Active check box if you do not want the new category to appear in the category list.

**Note:** By default, the **Active** check box is selected. If you clear the **Active** check box, this category cannot be used to create new requests.

- 5. Enter the category description.
- 6. Select a workflow for the category.
- 7. Click Save.

The new request category is created and the subcategories tab is displayed.

8. If you want to create a new subcategory for this request category, go to the **Subcategories** tab, and then click the **Link New Subcategories** button to create a new subcategory.

**Note:** To avoid breaking existing request records, the system does not allow you to delete the existing request categories or edit their names.

# Add a subcategory to a request category

Security Role: Request Manager

Request subcategory specifies the second level of classifying a Service Request. You can add a new subcategory to a request category directly. Additionally, you can view a list of the subcategories that are associated with the current category, together with the record details for each subcategory.

In the out-of-box system, the following subcategories are available for the "Generic Request" category:

- Employee Off-boarding
- Employee On-boarding
- Hardware

HP Service Manager (9.41) Page 76 of 99

- Others
- · Request for Administration
- Request for Access
- · Request for Information
- Software

The following subcategory is available for the "Order" category:

Order

To add a new subcategory for a request category, follow these steps:

- 1. Click **Request Fulfillment > Configuration** in the system navigator.
- 2. Click Request Categories > Search.
- 3. Select the request category to which you want to add a subcategory.
- 4. Under the **Subcategories** tab, click the **Link New Subcategories** button.
- 5. Type a name for the new subcategory.
- 6. Type a description for the subcategory.
- 7. Clear the **Active** check box if you do not want the new subcategory to appear in the subcategory list. If you clear the **Active** check box, this subcategory cannot be used in request records.
- 8. Click **Save** to add the new subcategory.

## Create a request task category

Security Role: Request Manager

If you are an HP Service Manager administrator, you may want to create a request task category. To do this, you can modify an existing category record, or you can create a new category record. HP Service Manager provides the following out-of-box category records that you can use or modify:

HP Service Manager (9.41) Page 77 of 99

- Purchase
- Reservation
- Labor
- Installation
- Uninstallation
- Automation

To create a new request task category record, follow these steps:

- 1. Click Request Fulfillment.
- 2. Click Configuration > Request Task Categories.
- 3. Click New.
- 4. Type the name of the request task category.
- 5. Clear the **Active** check box if you do not want the new category to appear in the category list. If the **Active** check box is cleared, the new category is not available when you plan a new task in task planner.
- 6. Type a description of the request task category.
- 7. Select a workflow for the category.

The Workflow tab is displayed.

8. Click Save.

**Note:** To avoid breaking existing request task records, the system does not allow you to delete the existing request task categories or edit their names.

# Create a product catalog category

Security Role: Request Manager

HP Service Manager (9.41) Page 78 of 99

You can define product catalog categories so that users can find their desired product catalog items easily. Product catalog items are organized in product catalog categories.

To create a product catalog, follow these steps:

- 1. Click Request Fulfillment > Configuration > Product Catalog Categories.
- 2. Click New.
- 3. In the **Name** field, type a name for the product catalog category.
- 4. Clear the **Active** check box if you do not want the new category to appear in the category list.

**Note:** If you clear the **Active** check box, this category cannot be used to create new product catalogs.

- 5. (Optional) In the **Description** field, type a description for the product catalog category.
- 6. Click Save.

# Create a product catalog item

Security Role: Request Manager

A product catalog item is the actual product or service in the Request Fulfillment process.

To create a product catalog item, follow these steps:

- 1. Click Request Fulfillment > Configuration > Product Catalog.
- 2. Click New.
- 3. In the **General** tab, type the information in the following fields:
  - **Part No.**: The unique identifier of the particular component.
  - **Brief Description**: A brief description of the product catalog item.
  - Manufacturer: The manufacturer of this component.
  - Model: The model name of the component, which is usually defined by the manufacturer.
  - **Product Catalog Category**: The category that this product catalog item belongs to.

HP Service Manager (9.41) Page 79 of 99

- (Optional) Add information in other fields in the General tab if needed. For example, you can configure the following fields for CI updates.
  - Config. File: Identifies the file name where corresponding CIs will be created. If it is left blank, the "device" file is used by default.
  - CI Type: Identifies the CI type of the corresponding CIs for the specific product catalog item.
- 5. (Optional) Add applicable information in the following tabs:
  - **Vendors**: Stores specific vendor/supplier information for a product.
  - Receiving Information: Defines how to generate record in Request Fulfillment receiving log.
    - Receiving Format:

Specifies the form that is presented during receiving process. If it is left blank, the default value "ocmlrec.receive.g" is used.

#### Asset Tag # Name:

When the product catalog item is received, a CI is automatically created. The logical.name of the CI is constructed by consulting the record (the record name is defined in Asset Tag # Name) in the "number" table.

Field Name/Field Description/Required?/Default Value/Data Type:

Defines additional CI attributes that will be assigned to the CIs during CI creation.

- **Software**: Stores software information, such as licensing and installation information.
- Current Quantities: Displays quantities of items in different statuses for each stockroom.

**Tip:** To retrieve the latest amount of product catalog items in different statues for each stockroom, click **More** > **Take Inventory**.

- CI Information: Lists all the CIs that correspond to this product catalog item in cmdb.
- 6. Click Save.

## Stock management

As a sub-module in Request Fulfillment, stock management manages the stock information, including stock rooms, reorder rules, model vendors, and inventory configuration.

To access stock management, from the System Navigator, click **Request Fulfillment > Stock Management**. Then, you can access the following menu items for stock management.

#### Stock Rooms

A stock room stores inventory information and generic information such as supporting locations and shipping address.

#### Reorder Rules

You can create reorder rules by specifying reorder point and reorder amount for particular product catalog item in each stock room.

#### Model Vendors

You can manage vendor/supplier information for particular product catalog item.

### Inventory Configuration

The configuration is referenced by the "Take Inventory" feature which calculates the amount of installed, reserved, available, and unavailable product catalog items in each stock room.

### Create a reorder rule

Security Roles: Stock Manager

You can define reorder rules for particular product catalog items to facilitate or automate the reordering process.

To create a reoder rule, follow these steps:

- 1. In the System Navigator, click Request Fulfillment > Stock Management > Reorder Rules.
- 2. Click New. The Reorder Rule form is displayed.

HP Service Manager (9.41) Page 81 of 99

3. Create the reorder rule according to the following table:

| Setting                                          | Description                                                                                                    |
|--------------------------------------------------|----------------------------------------------------------------------------------------------------|
| Part No.                                         | The part number of the product catalog item for which you want to create a reorder rule.                                                                                                    |
| Min. Ord. Amount                                 | The minimum order quantity for the product catalog item. If an operator requests less than this amount, the system will raise the requested amount to this amount.                                                                                                    |
| Max. Ord. Amount                                 | The maximum order quantity for the product catalog item. If an operator requests more than this amount, the system will lower the requested amount down to this amount.                                                                                                    |
| Lot Size (Ord.)                                  | The order amount is a multiple of this number. If not, the system will adjust it accordingly.                                                                                                    |
| Unit/Measure                                     | The standard unit of measure for the product catalog item. The valid values are defined in the "unitofmeasure" table.                                                                                                    |
| Send email to Stock<br>Manager/Generate<br>order | <ul> <li>If Send email to Stock Manager is selected, a notification will be sent<br/>to the stock manager of the specific stockroom to inform the stock<br/>manager to create the order manually. If the stock manager for the<br/>specific stockroom is not specified, the default stock manager will be<br/>notified.</li> </ul>                    |
|                                                  | <ul> <li>If Generate order is selected, an order record with a purchase task is<br/>automatically generated based on the "Order" request model and the<br/>order assignee is the stock manager of the specific stockroom. If<br/>stock manager of the specific stockroom is not specified, the default<br/>stock manager will be assigned.</li> </ul> |
| Default Stock<br>Manager                         | When the stock manager of the specific stockroom is not specified, the default stock manager will be notified or assigned.                                                                                                    |
| Stockroom/Reorder<br>Point/Reorder<br>Amount     | You can specify the reorder point and reorder amount for each stockroom.                                                                                                    |

4. Click **Save**. The reorder rule is created.

# Add a Request Fulfillment assignment group

### **Applies to Security Roles:**

**System Administrator** 

A Request Fulfillment assignment group is a list of users who are responsible for a request record. When a request or request task record opens or escalates, Request Fulfillment notifies the applicable group, which specifies the Request Coordinator, members, and approvers. Typically, assignment groups are organized by location and expertise. Assignment groups make the routing and escalation of request and request task records easier.

To add a Request Fulfillment assignment group, follow these steps:

- 1. Click Request Fulfillment > Configuration > Assignment Groups.
- 2. Type the name of the group in the **Assignment Group** field.
- 3. Provide the applicable information for the remaining fields on the **Group** tab.
- 4. Click the **Members** tab, and then type the operator that you want to assign to the member group.
- 5. Click the **Approvers** tab, and then type the operator that you want to assign to the approver group.
- 6. Click Add.
- 7. Click OK.

### Add a Request Fulfillment approval definition

### **Applies to Security Roles:**

System Administrator

The Approval Definition is a static file that defines the approval groups and the approval conditions.

An approval definition record defines the basics of an approval requirement. The approval condition for each requirement can be based on any field in the source record, such as cost and category.

To add a Request Fulfillment approval definition, follow these steps:

- 1. Click Request Management > Configuration > Approval Definitions.
- 2. In the **Name** field, type a unique name for this new record.
- Add information on the form to set up the new approval definition record. For example, type an
   Approval Description, set the Approval Type, define approval condition, and add approval groups
   or operators.
- 4. Click **Add** to add the new record when you finish defining the approval definition.

**Caution:** When you are adding a new record from an existing record, make sure you do not click **Save**. Doing so will replace the existing record with the new record you are attempting to add.

# Security

The topics in this section explain the Request Fulfillment security roles, security areas, and rights.

# Request Fulfillment security areas

The security areas for Request Fulfillment are Request, Request Tasks, and Request Management Configuration. These areas contain the default security rights and settings for requests and request tasks in the Request Fulfillment module. The security rights and settings will be inherited by the new roles created in an area when no settings are specified in the security role.

| Area                                   | System navigator menu items for this area                                                                                                    |
|----------------------------------------|----------------------------------------------------------------------------------------------------|
| Request                                | This area contains the default security rights and settings for requests. The rights will be copied to new roles created for this area. However, the settings will only be inherited if there are no settings specified on the role.                                                                                                    |
| Request<br>Tasks                       | This area contains the default security rights and settings for request tasks. The rights will be copied to new roles created for this area. However, the settings will only be inherited if there are no settings specified on the role.                                                                                                    |
| Request<br>Management<br>Configuration | This area contains the default security rights and settings for Request Fulfillment configuration. The rights will be copied to new roles created for this area. However, the settings will only be inherited if there are no settings specified on the role.                                                                                                    |
|                                        | <ul> <li>Note: When you set the security rights for a security role in the Request Management Configuration area:</li> <li>The View right is to view the settings defined in the Configuration menu.</li> <li>The Update right is to update the values of existing settings defined in the Configuration menu.</li> <li>The New and Delete rights are to create and delete a setting in the Configuration menu, such as category.</li> <li>The Admin right enables operators to perform the administrative activities listed under the Administration menu of Request Fulfillment.</li> </ul> |

HP Service Manager (9.41) Page 85 of 99

## Default rights

When you create new security roles, they inherit the default rights that are defined in the security area. The following table describes the out-of-box rights that are defined in the Request, Request Tasks, and Request Management Configuration areas.

| Area Name                        | View    | New   | Update | Delete/Close | Modify Template |
|----------------------------------|---------|-------|--------|--------------|-----------------|
| Request                          | True    | False | Never  | Never        | False           |
| Request Tasks                    | True    | False | Never  | Never        | False           |
| Request Management Configuration | No rigl | hts   |        |              |                 |

### **Default settings**

The default settings defined in areas will be inherited only if no value is specified for the settings on the role. In an out-of-box system, none of the default settings is checked or set in the Request, Request Tasks, and Request Management Configuration areas.

The follow table describe the details of the settings for the Request Fulfillment module.

| Security<br>Area            | Setting (label)                   | Description                                                                                                    |
|-----------------------------|-----------------------------------|----------------------------------------------------------------------------------------------------|
| Request                     | Manager Group                     | Used by ApprovalDef: (mgr)/(MGR)                                                                                                    |
| Request<br>Request<br>Tasks | Can Alternate<br>Form             | If selected (set to true), enables members of this role to select an alternate form for viewing the currently displayed record.                                                                                  |
| Request                     | Can Approve                       | If selected (set to true), enables members of this role to approve/deny requests/request tasks or retract previous approval/denial.                                                                              |
| Request                     | Can Delegate<br>Approvals         | If selected (set to true), enables members of this role to delegate approvals.                                                                                                    |
| Request<br>Request<br>Tasks | Skip Inefficient<br>Query Warning | If selected (set to true), bypasses the inefficient query warning for members of this role;  Normally, it is desirable to warn an operator when they have entered an inefficient (partially or non-keyed) query. |
| Request<br>Request          | Append Query                      | A query for HP Service Manager to append to all queries run by members of this role.                                                                                                    |

| Security<br>Area            | Setting (label)              | Description                                                                                          |
|-----------------------------|------------------------------|----------------------------------------------------------------------------------------------------|
| Tasks                       |                              |                                                                                                    |
| Request<br>Request<br>Tasks | Initial Format               | The name of the form to display when a member of this role first enters a given application.         |
| Request<br>Request<br>Tasks | QBE Format                   | The QBE form to use when displaying records for members of this role.                                |
| Request                     | Request Initial<br>View      | The default view to display when the members of this role open the request queue.                    |
| Request                     | Request Queue<br>Format      | The default queue form to display when the members of this role open the request queue.              |
| Request<br>Tasks            | Request Task<br>Initial View | The default view to display when the members of this role open the request task queue.               |
| Request<br>Tasks            | Request Task<br>Queue Format | The default queue form to display when the members of this role open the request task queue.         |
| Request                     | Edit Task<br>Planner         | If selected (set to true), enables members of this role to edit task planner in the request records. |

HP Service Manager (9.41)

Page 87 of 99

# Request Fulfillment security roles and settings

The out-of-box security roles for Request Fulfillment module include the following:

- Requestor
- · Request Approver
- Request Coordinator
- Request Analyst
- Request Manager
- Request Process Owner
- Stock Manager

## Out-of-box role rights

The following table describes the out-of-box security rights for the security roles on the areas in Request Fulfillment module.

HP Service Manager (9.41) Page 88 of 99

| Area Name | Role Name                   | View  | New   | Update                     | Delete/Close | Modify<br>Template | Expert | Admin | Allowed<br>Statuses | Allowed<br>Categories |
|-----------|-----------------------------|-------|-------|----------------------------|--------------|--------------------|--------|-------|---------------------|-----------------------|
| Request   | Requestor                   | True  | True  | Never                      | Never        | False              | False  | False | Blank               | Blank                 |
|           | Request<br>Approver         | True  | False | Never                      | Never        | False              | False  | False | Blank               | Blank                 |
|           | Request<br>Coordinator      | True  | True  | Always                     | Always       | False              | True   | False | Blank               | Blank                 |
|           | Request<br>Analyst          | True  | False | When assigned to workgroup | Never        | False              | False  | False | Blank               | Blank                 |
|           | Request<br>Manager          | True  | True  | Always                     | Always       | True               | True   | True  | Blank               | Blank                 |
|           | Request<br>Process<br>Owner | True  | True  | Always                     | Always       | False              | False  | False | Blank               | Blank                 |
|           | Stock<br>Manager            | False | False | Never                      | Never        | False              | False  | False | Blank               | Blank                 |

HP Service Manager (9.41)
Page 89 of 99

| Area Name     | Role Name                   | View  | New   | Update        | Delete/Close     | Modify<br>Template | Expert | Admin | Allowed<br>Statuses | Allowed<br>Categories |
|---------------|-----------------------------|-------|-------|---------------|------------------|--------------------|--------|-------|---------------------|-----------------------|
| Request Tasks | Requestor                   | True  | True  | Never         | Never            | False              | False  | False | Blank               | Blank                 |
|               | Request<br>Approver         | True  | False | Never         | Never            | False              | False  | False | Blank               | Blank                 |
|               | Request<br>Coordinator      | True  | True  | Always        | Always           | False              | True   | False | Blank               | Blank                 |
|               | Request<br>Analyst          | True  | False | When assigned | When<br>assigned | False              | False  | False | Blank               | Blank                 |
|               | Request<br>Manager          | True  | True  | Always        | Always           | True               | True   | True  | Blank               | Blank                 |
|               | Request<br>Process<br>Owner | True  | True  | Always        | Always           | False              | False  | False | Blank               | Blank                 |
|               | Stock<br>Manager            | False | False | Never         | Never            | False              | False  | False | Blank               | Blank                 |

HP Service Manager (9.41)
Page 90 of 99

| Area Name                   | Role Name                   | View  | New   | Update | Delete/Close | Modify<br>Template | Expert | Admin | Allowed<br>Statuses | Allowed<br>Categories |
|-----------------------------|-----------------------------|-------|-------|--------|--------------|--------------------|--------|-------|---------------------|-----------------------|
| Request                     | Requestor                   | True  | False | Never  | Never        | False              | False  | False | N/A                 | N/A                   |
| Management<br>Configuration | Request<br>Approver         | False | False | Never  | Never        | False              | False  | False | N/A                 | N/A                   |
|                             | Request<br>Coordinator      | True  | False | Never  | Never        | False              | False  | False | N/A                 | N/A                   |
|                             | Request<br>Analyst          | False | False | Never  | Never        | False              | False  | False | N/A                 | N/A                   |
|                             | Request<br>Manager          | True  | True  | Always | Always       | True               | True   | True  | N/A                 | N/A                   |
|                             | Request<br>Process<br>Owner | True  | True  | Always | Always       | False              | False  | False | N/A                 | N/A                   |
|                             | Stock<br>Manager            | True  | True  | Always | Always       | False              | False  | False | N/A                 | N/A                   |

For information about the out-of-box role rights in the Common Configuration area, see "Out-of-box role rights in the Common Configuration area" on page 94.

The following table describes the out-of-box security rights for the Request Fulfillment security roles on the areas in other modules.

**Note:** The security roles in Process Designer Request Fulfillment have no rights on the areas that are not listed in the following table, including:

- Security
- Knowledge Administration

HP Service Manager (9.41) Page 91 of 99

- Change Management Configuration
- Service Desk Configuration
- Incident Management Configuration
- Areas for Problem Management

| Area Name | Role Name                | View  | New   | Update | Delete/Close<br>(delete) | Modify<br>Template | Expert | Admin | Allowed<br>Statuses | Allowed<br>Categories |
|-----------|--------------------------|-------|-------|--------|--------------------------|--------------------|--------|-------|---------------------|-----------------------|
| Change    | Requestor                | True  | False | Never  | Never                    | False              | False  | False | Blank               | Blank                 |
| Incident  | Request Approver         | True  | False | Never  | Never                    | False              | False  | False | Blank               | Blank                 |
|           | Request<br>Coordinator   | True  | True  | Never  | Never                    | False              | False  | False | Blank               | Blank                 |
|           | Request Analyst          | True  | True  | Never  | Never                    | False              | False  | False | Blank               | Blank                 |
|           | Request Manager          | True  | False | Never  | Never                    | False              | False  | False | Blank               | Blank                 |
|           | Request Process<br>Owner | True  | False | Never  | Never                    | False              | False  | False | Blank               | Blank                 |
|           | Stock Manager            | False | False | Never  | Never                    | False              | False  | False | Blank               | Blank                 |

HP Service Manager (9.41)
Page 92 of 99

| Area Name         | Role Name                | View  | New   | Update | Delete/Close<br>(delete) | Modify<br>Template | Expert | Admin | Allowed<br>Statuses | Allowed<br>Categories |
|-------------------|--------------------------|-------|-------|--------|--------------------------|--------------------|--------|-------|---------------------|-----------------------|
| Change            | Requestor                | True  | False | Never  | Never                    | False              | False  | False | Blank               | Blank                 |
| Tasks             | Request Approver         | True  | False | Never  | Never                    | False              | False  | False | Blank               | Blank                 |
| Incident<br>Tasks | Request<br>Coordinator   | True  | False | Never  | Never                    | False              | False  | False | Blank               | Blank                 |
|                   | Request Analyst          | True  | False | Never  | Never                    | False              | False  | False | Blank               | Blank                 |
|                   | Request Manager          | True  | False | Never  | Never                    | False              | False  | False | Blank               | Blank                 |
|                   | Request Process<br>Owner | True  | False | Never  | Never                    | False              | False  | False | Blank               | Blank                 |
|                   | Stock Manager            | False | False | Never  | Never                    | False              | False  | False | Blank               | Blank                 |
| Service           | Requestor                | True  | False | Never  | Never                    | False              | False  | False | Blank               | Blank                 |
| Desk              | Request Approver         | True  | False | Never  | Never                    | False              | False  | False | Blank               | Blank                 |
|                   | Request<br>Coordinator   | True  | False | Never  | Never                    | False              | False  | False | Blank               | Blank                 |
|                   | Request Analyst          | True  | False | Never  | Never                    | False              | False  | False | Blank               | Blank                 |
|                   | Request Manager          | True  | False | Never  | Never                    | False              | False  | False | Blank               | Blank                 |
|                   | Request Process<br>Owner | True  | False | Never  | Never                    | False              | False  | False | Blank               | Blank                 |
|                   | Stock Manager            | False | False | Never  | Never                    | False              | False  | False | Blank               | Blank                 |

HP Service Manager (9.41)
Page 93 of 99

| Area Name | Role Name                | View  | New   | Update | Delete/Close<br>(delete) | Modify<br>Template | Expert      | Admin | Allowed<br>Statuses | Allowed<br>Categories |  |
|-----------|--------------------------|-------|-------|--------|--------------------------|--------------------|-------------|-------|---------------------|-----------------------|--|
| Tailoring | Requestor                | False | False | Never  | Never                    | False              | False False |       | N/A                 | N/A                   |  |
|           | Request Approver         | False | False | Never  | Never                    | False              | False       | False | N/A                 | N/A                   |  |
|           | Request<br>Coordinator   | False | False | Never  | Never                    | False              | False       | False | N/A                 | N/A                   |  |
|           | Request Analyst          | False | False | Never  | Never                    | False              | False       | False | N/A                 | N/A                   |  |
|           | Request Manager          | True  | True  | Always | Always                   | False              | False       | False | N/A                 | N/A                   |  |
|           | Request Process<br>Owner | True  | True  | Always | Always                   | False              | False       | False | N/A                 | N/A                   |  |
|           | Stock Manager            | False | False | Never  | Never                    | False              | False       | False | N/A                 | N/A                   |  |

# Out-of-box role rights in the Common Configuration area

The Common Configuration area is used to set the permissions that control access to common configurations, including Alert Definitions, Approval Definitions, Assignment Groups, Service Desk/Problem Solution Matching, and Environment.

Based on the mapping rules, the rights and settings in previous security profiles are mapped to the rights and settings in the Common Configuration area specified in the corresponding security roles. See the table below for the out-of-box security rights in the Common Configuration area. This table only lists the new security roles that have different settings with the default rights.

HP Service Manager (9.41)

Page 94 of 99

| Area                 | Role                      | View | New  | Update | Delete/Close | Modify Template | Expert | Admin |
|----------------------|---------------------------|------|------|--------|--------------|-----------------|--------|-------|
| Common Configuration | change analyst change     | True | True | Always | Always       | False           | False  | False |
|                      | change analyst tasks      | True | True | Always | Always       | False           | False  | False |
|                      | change approver           | True | True | Always | Always       | False           | False  | False |
|                      | change coordinator change | True | True | Always | Always       | False           | False  | False |
|                      | change coordinator tasks  | True | True | Always | Always       | False           | False  | False |
|                      | change manager            | True | True | Always | Always       | False           | False  | False |
|                      | configuration auditor     | True | True | Always | Always       | False           | False  | False |
|                      | emergency group           | True | True | Always | Always       | False           | False  | False |
|                      | incident analyst          | True | True | Always | Always       | False           | False  | False |
|                      | incident coordinator      | True | True | Always | Always       | False           | False  | False |
|                      | incident manager          | True | True | Always | Always       | False           | False  | False |
|                      | initiator                 | True | True | Always | Always       | False           | False  | False |

HP Service Manager (9.41)
Page 95 of 99

| Area | Role                  | View  | New   | Update | Delete/Close | Modify Template | Expert | Admin |
|------|-----------------------|-------|-------|--------|--------------|-----------------|--------|-------|
|      | operator              | True  | True  | Always | Always       | False           | False  | False |
|      | problem analyst       | True  | True  | Always | Always       | False           | False  | False |
|      | problem coordinator   | True  | True  | Always | Always       | False           | False  | False |
|      | problem manager       | True  | True  | Always | Always       | False           | False  | False |
|      | reviewer              | True  | True  | Always | Always       | False           | False  | False |
|      | SD agent/manager      | True  | True  | Always | Always       | False           | False  | False |
|      | service desk agent    | True  | True  | Always | Always       | False           | False  | False |
|      | service desk manager  | True  | True  | Always | Always       | False           | False  | False |
|      | system administrator  | True  | True  | Always | Always       | True            | True   | True  |
|      | Requestor             | True  | False | Never  | Never        | False           | False  | False |
|      | Request Approver      | False | False | Never  | Never        | False           | False  | False |
|      | Request Coordinator   | True  | False | Never  | Never        | False           | False  | False |
|      | Request Analyst       | False | False | Never  | Never        | False           | False  | False |
|      | Request Manager       | True  | True  | Always | Always       | False           | False  | False |
|      | Request Process Owner | True  | True  | Always | Always       | False           | False  | False |
|      | Stock Manager         | False | False | Never  | Never        | False           | False  | False |

# Security folder and mandanten

The following tables in Request Fulfillment module support security folder and mandanten mechanism in the out-of-box system.

HP Service Manager (9.41)
Page 96 of 99

Request Fulfillment help topics for printing Security

- request
- requestTask
- rmCategory
- rmTaskCat
- requestModel
- productCatalog
- prodCatalogCategory

HP Service Manager (9.41)
Page 97 of 99

# Send Documentation Feedback

If you have comments about this document, you can contact the documentation team by email. If an email client is configured on this system, click the link above and an email window opens with the following information in the subject line:

### Feedback on Request Fulfillment help topics for printing (Service Manager 9.41)

Just add your feedback to the email and click send.

If no email client is available, copy the information above to a new message in a web mail client, and send your feedback to ovdoc-ITSM@hp.com.

We appreciate your feedback!

HP Service Manager (9.41) Page 98 of 99

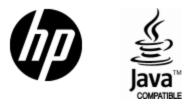

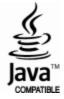